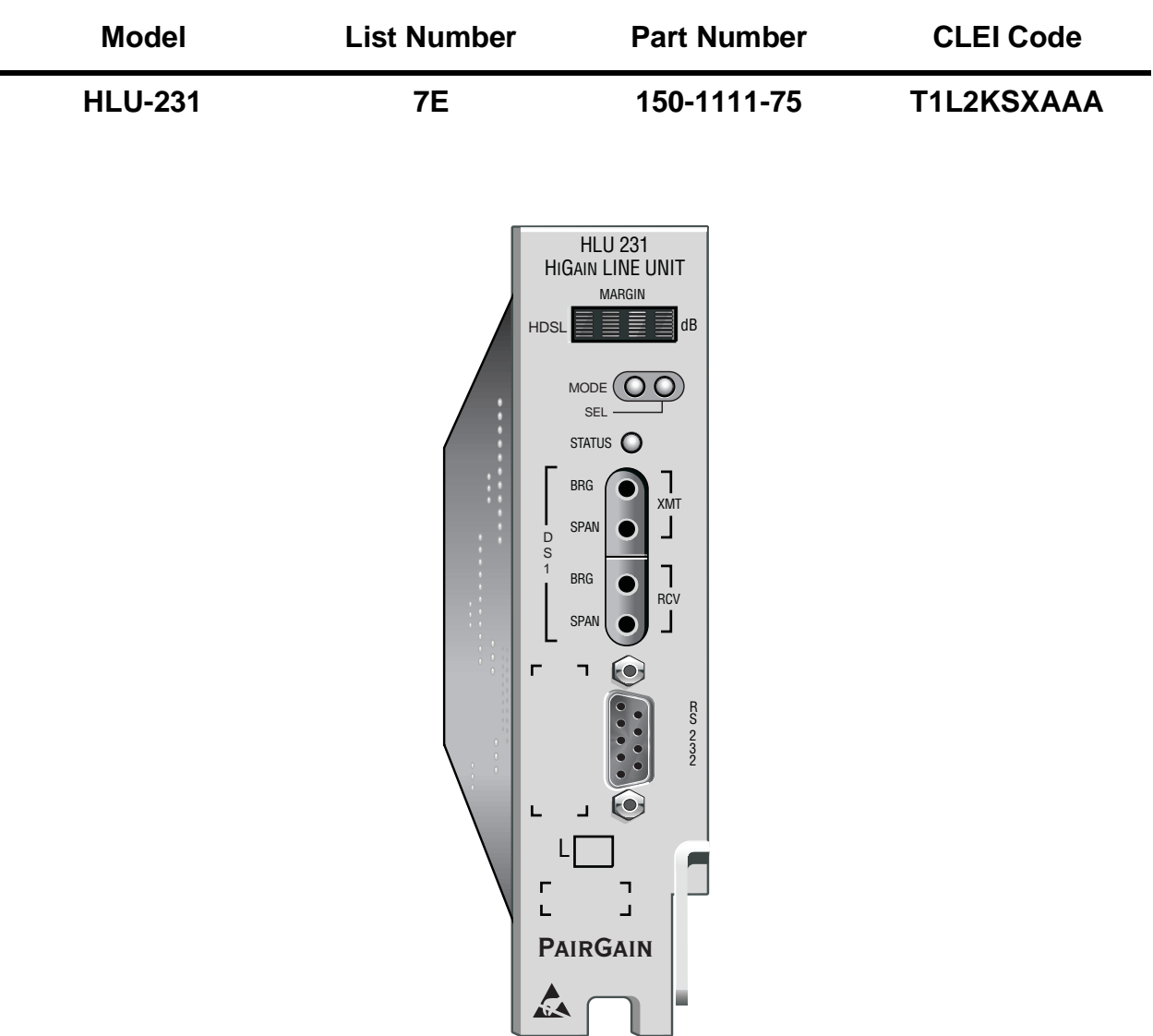

# **HIGAIN LINE UNIT**

**PAIRGAIN TECHNOLOGIES, INC. ENGINEERING SERVICES TECHNICAL PRACTICE** ™150-231-175-01T¨ **SECTION 150-231-175-01**

**PAIRGAIN** 

## **REVISION HISTORY OF THIS PRACTICE**

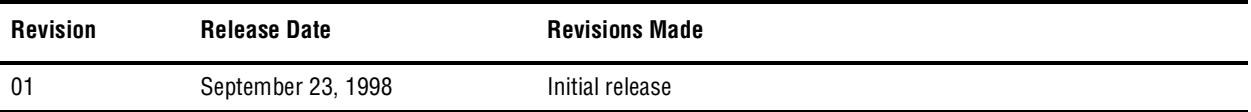

**©Copyright 1998 PairGain Technologies, Inc.**

*PairGain and HiGain are registered trademarks of PairGain Technologies, Inc.*

*Information contained in this document is company private to PairGain Technologies, Inc., and shall not be modified, used, copied, reproduced or disclosed in whole or in part without the written consent of PairGain.*

*Other product names mentioned in this practice are used for identification purposes only and may be trademarks or registered trademarks of their respective companies.*

## **USING THIS TECHNICAL PRACTICE**

Two types of messages, identified by icons, appear in the text.

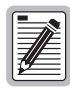

**Notes contain information about special circumstances.**

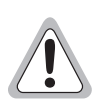

**Cautions indicate the possibility of equipment damage or the possibility of personal injury.**

## **INSPECTING SHIPMENT**

Upon receipt of the equipment:

- Unpack each container and visually inspect it for signs of damage. If the equipment has been damaged in transit, immediately report the extent of damage to the transportation company and to PairGain. Order replacement equipment, if necessary.
- Check the packing list to ensure complete and accurate shipment of each listed item. If the shipment is short or irregular, contact PairGain as described in the Warranty. If you must store the equipment for a prolonged period, store the equipment in its original container.

# **TABLE OF CONTENTS**

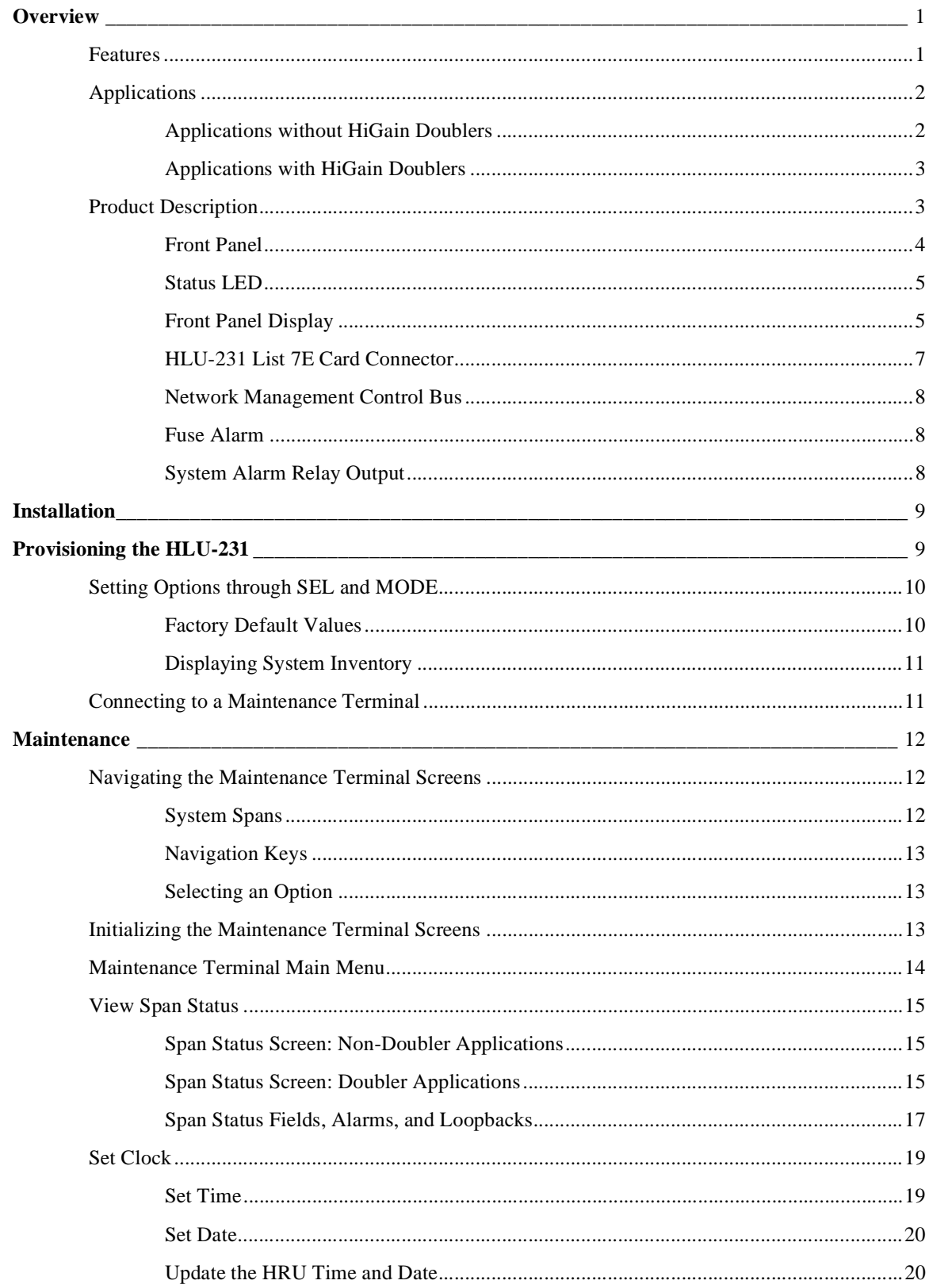

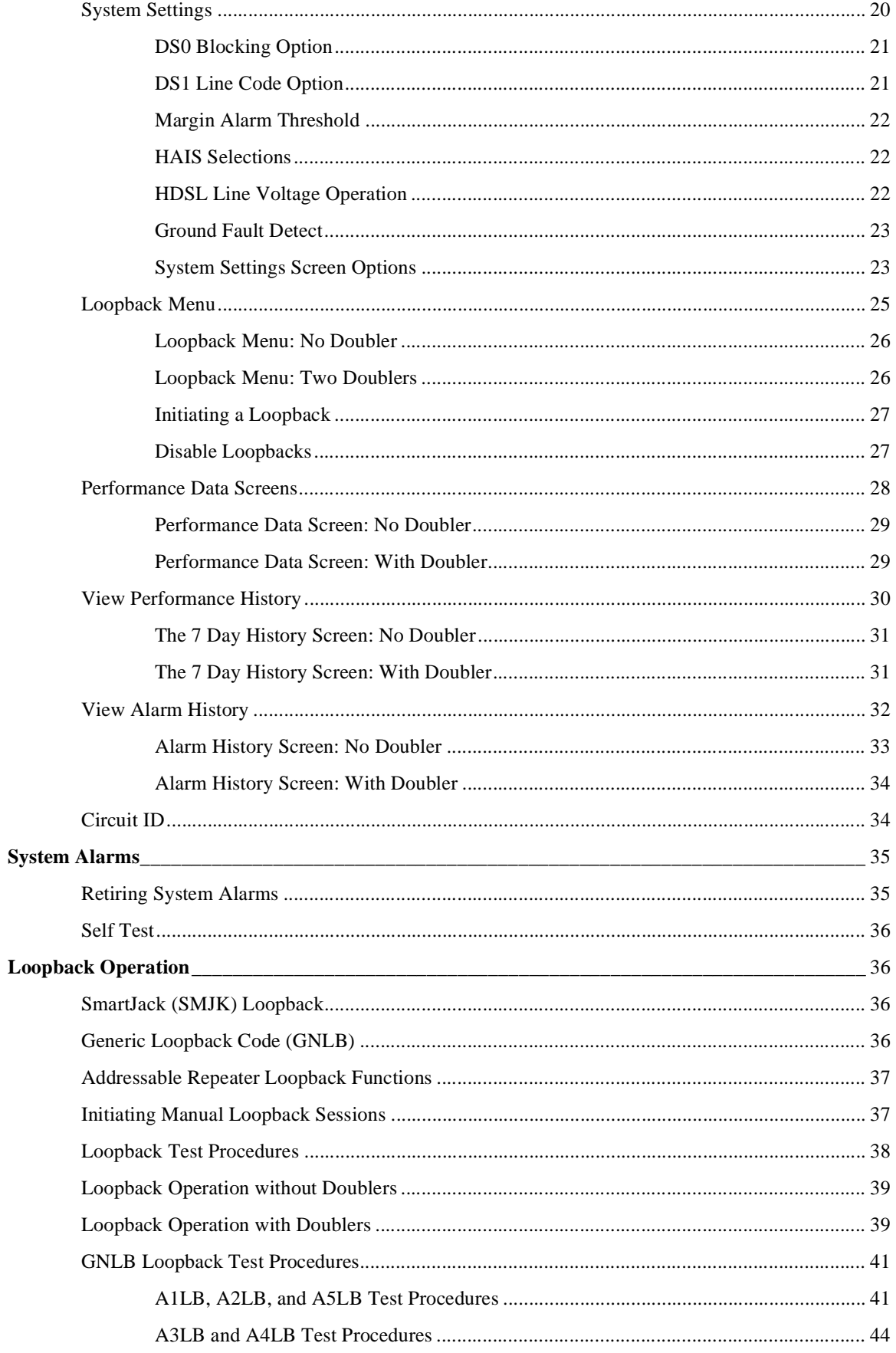

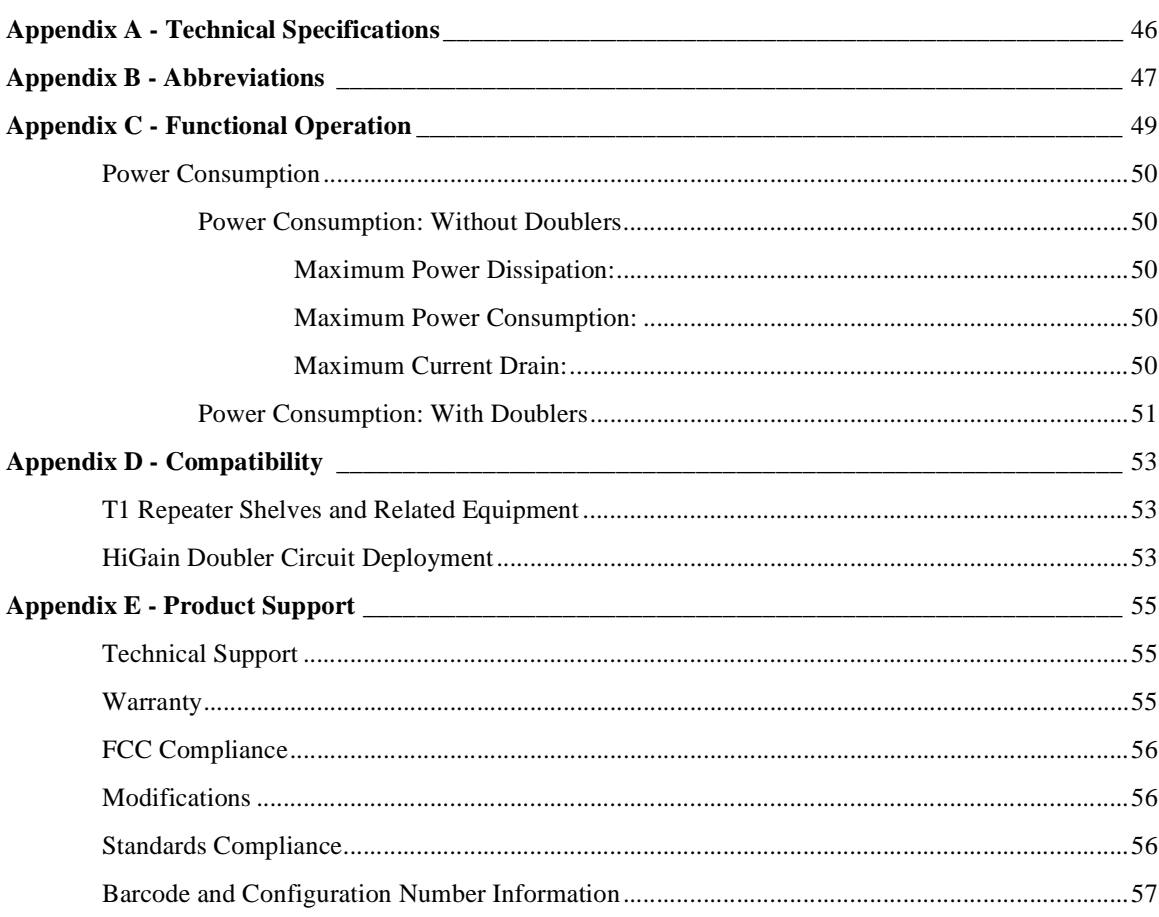

# **LIST OF FIGURES**

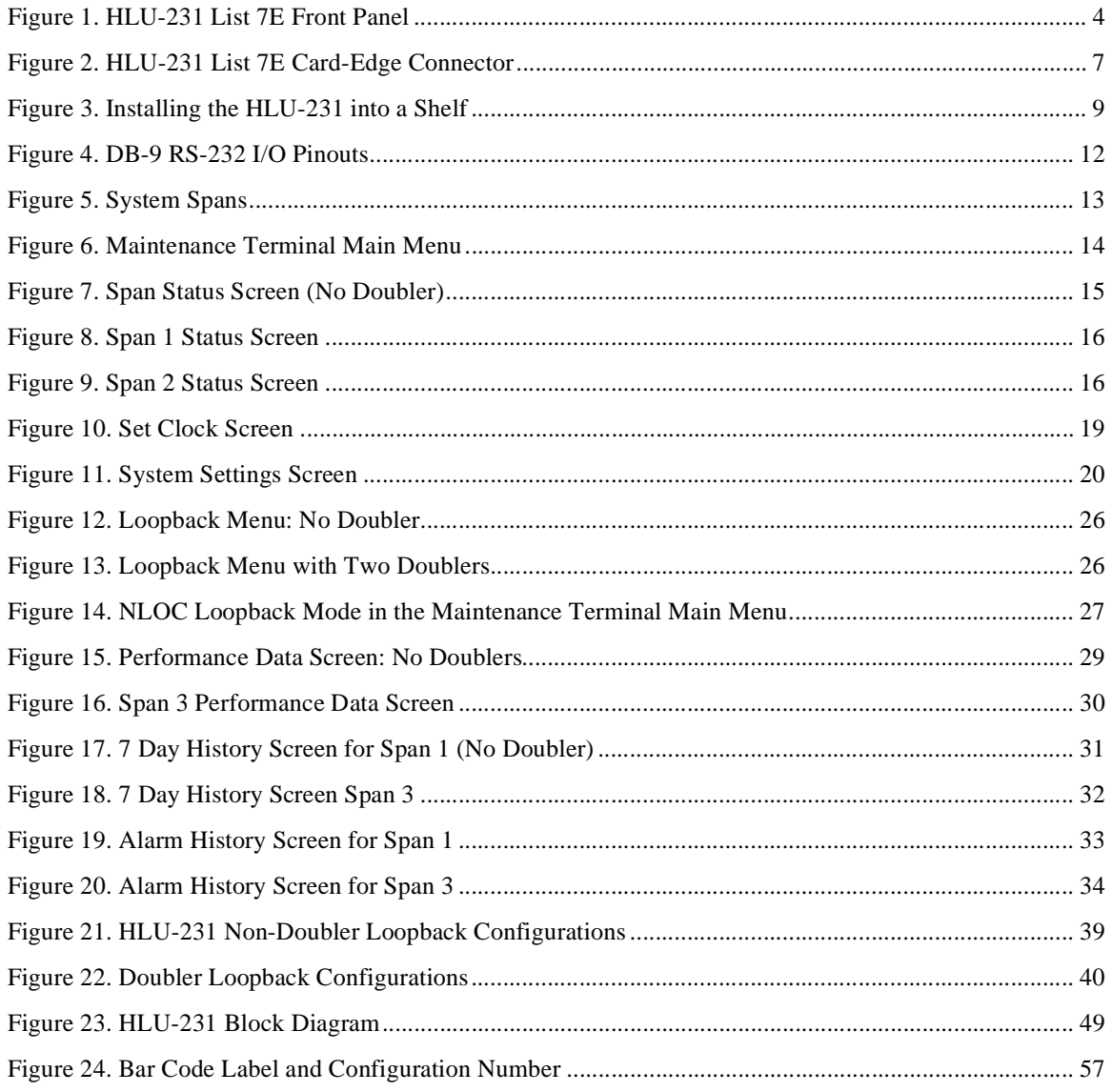

## **LIST OF TABLES**

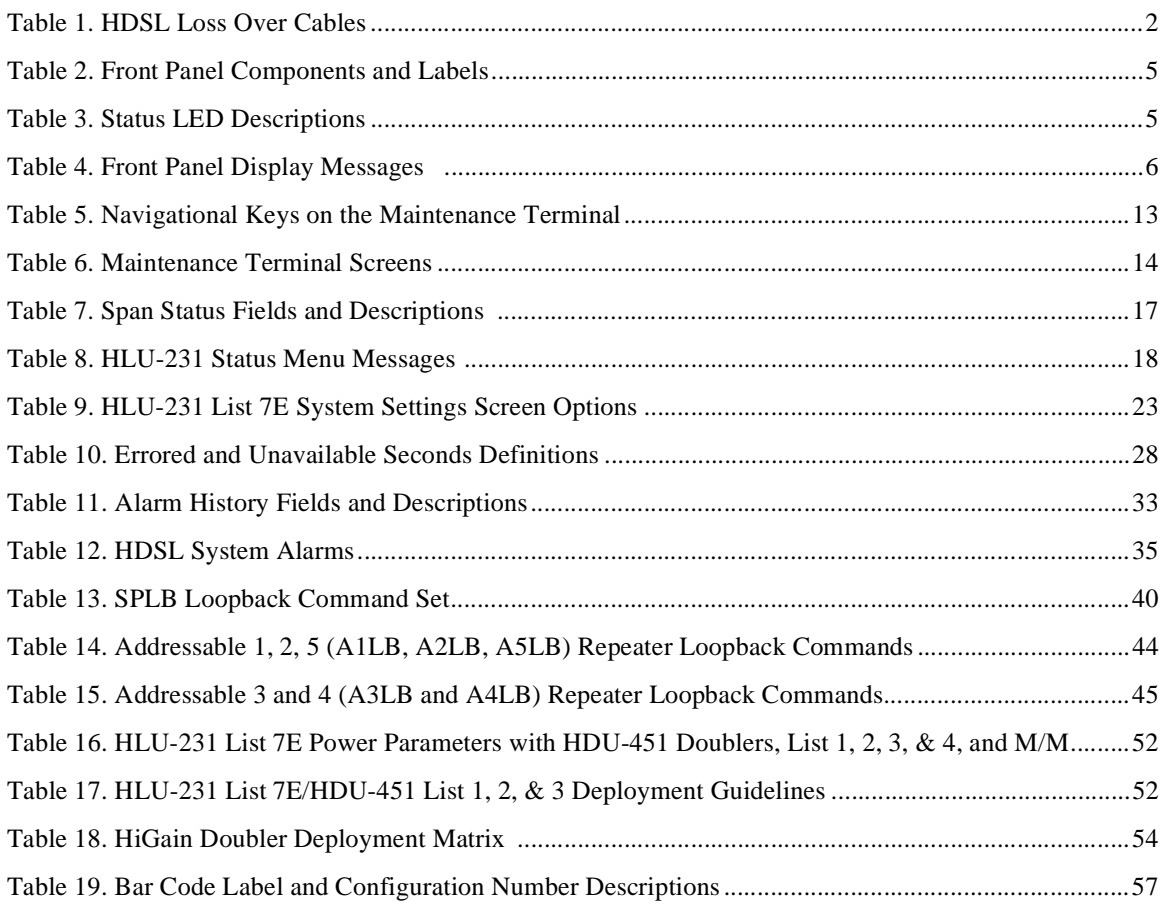

# <span id="page-10-0"></span>**OVERVIEW**

The PairGain® HiGain® HLU-231 List 7E is the Central Office (CO) side of a repeaterless, T1 transmission system. When used in conjunction with a remote unit or HRU, the system provides 1.544 Mbps transmission on two unconditioned copper pairs over the full Carrier Service Area (CSA) range. This line unit can be used in applications with or without HDUs.

The CSA includes loops up to 12,000 feet of 24 AWG or 9,000 feet of 26 AWG wire, including bridged taps. The HiGain system uses HDSL transmission technology as recommended by Bellcore TA-TSY-001210. The HiGain system complies with GR-63 CORE, TR-TSY-000499 and GR1089 CORE.

## **FEATURES**

- **•** Selectable DSX-1 Pre-equalizer
- **•** 140 V to 200 V self-adjusting line voltage for HRU and HDU-451 applications
- **•** Front Panel HDSL S/N Margin Display
- **•** Selectable Loopback activation codes
- **•** RS-232 maintenance port
- **•** Front-panel user option setup
- Front Panel DSX-1 splitting & bridging access
- **•** Lightning and power cross protection on HDSL interfaces
- **•** kbps full-duplex 2B1Q HDSL Transmission on two pairs
- **•** Front panel status indicating LED
- **•** Automatic front-panel display blanking
- **•** Margin threshold alarm
- **•** HAIS & SAIS options
- **•** Easy default setting of user options
- **•** New T1 transceiver chip
- **•** Circuit ID option
- **•** Network management ready
- **•** Single board design
- Can line power 3 spans (2 doublers and 1 remote).

# <span id="page-11-0"></span>**APPLICATIONS**

The HiGain system provides a cost-effective, easy to deploy method for delivering T1 High Capacity Digital Service (HCDS) over metallic pairs:

- The service is deployed over two unconditioned, non-loaded copper pairs, yet it demonstrates a quality that is competitive with fiber optics.
- **•** Conventional in-line T1 repeaters are not required.
- **•** Cable pair conditioning, pair separation and bridged tap removal, are not required.

Each loop has no more than 35 dB of loss at 196 kHz, with driving and terminating impedances of 135Ω. Table 1 provides a "loss" guide for the various cable gauges at 196 kHz and 135Ω. The table applies to the HDSL cable pairs between the HLU, HRU, and HDU modules. In the absence of specific insertion loss measurement data, add 3 dB for each bridged tap and 1 dB for each cable gauge change.

| Tuble 1. THESE LOSS Over Captes |              |  |  |  |
|---------------------------------|--------------|--|--|--|
| Loss at 196 kHz (db/kft)        | Ohms per kft |  |  |  |
| 3.88                            | 83           |  |  |  |
| 2.84                            | 52           |  |  |  |
| 2.18                            | 32           |  |  |  |
| 1.54                            | 16           |  |  |  |
|                                 |              |  |  |  |

*Table 1. HDSL Loss Over Cables*

The HiGain system operates with any number of other T1, POTS, Digital Data Service (DDS) or other HiGain systems sharing the same cable binder group. HiGain systems can be used with customers requiring DS1 service on a temporary or permanent basis. The HiGain system also provides a means of quickly deploying service in advance of fiber-optic transmission systems. With the HiGain system, service can be provided within hours. Fiber optic systems can be installed at a leisurely pace and cut-over from the installed HiGain system when convenient to do so. The installed HiGain system can then be easily removed and utilized elsewhere.

In general, HiGain systems:

- **•** operate with any number of other T1, POTS, Digital Data Service (DDS) or other HiGain systems sharing the same cable binder group
- **•** can be used with customers requiring DS1 service on a temporary or permanent basis
- **•** provide a means of quickly deploying service in advance of fiber-optic transmission systems.

With a HiGain system, service can be provided within hours. Fiber-optic systems can be installed incrementally and cut-over from the installed HiGain system when convenient to do so.

### **Applications without HiGain Doublers**

This section addresses HLU-231 List 7E operation when used without doublers. For applications without doublers, the HLU-231 is directly connected to the HRU by the two HDSL cable pairs. The HLU-231 is compatible with all HiGain HRUs.

#### <span id="page-12-0"></span>**Applications with HiGain Doublers**

For Doubler applications, one or two Doublers may be used in the HDSL loops between the HLU-231 List 7E and the HRU:

The HLU-231 can line power one doubler and the remote unit for a total of two spans.

If the remote unit is locally powered, the HLU-231 can power up to two doublers for a total of three spans.

The HLU-231, List 7E has been enhanced over the older HiGain line units so that it can line power two doublers and the remote unit (three spans). This feature is only available when using the HDU-439, 437 List 1 "mini" doublers and the HRU-412 List 8 remote unit in HDU-231, List 7E circuits.

For additional information on the "mini" doublers refer to technical practice #150-439-100-01. This section addresses HLU-231 List 7E operation with the HDU-451 List 1, 2, 3, & 4 or the HDU-439, 437 "mini" doublers. The List 1 and 2 doublers have identical power consumptions. The List 3 and 4 units are low power doublers which consumes 40% less power than either List 1 or 2. The Power Consumption section addresses both the high and low power doubler versions.

# **PRODUCT DESCRIPTION**

The HLU-231 includes:

- **•** A front panel featuring:
	- **–** A status display
	- **–** System option buttons
	- **–** Status LED
	- **–** DSX-1 access jacks
	- **–** RS-232 Craft port
	- **–** CLEI/ECI bar code number
	- **–** Configuration number
- **•** Card-edge connector

#### <span id="page-13-0"></span>**Front Panel**

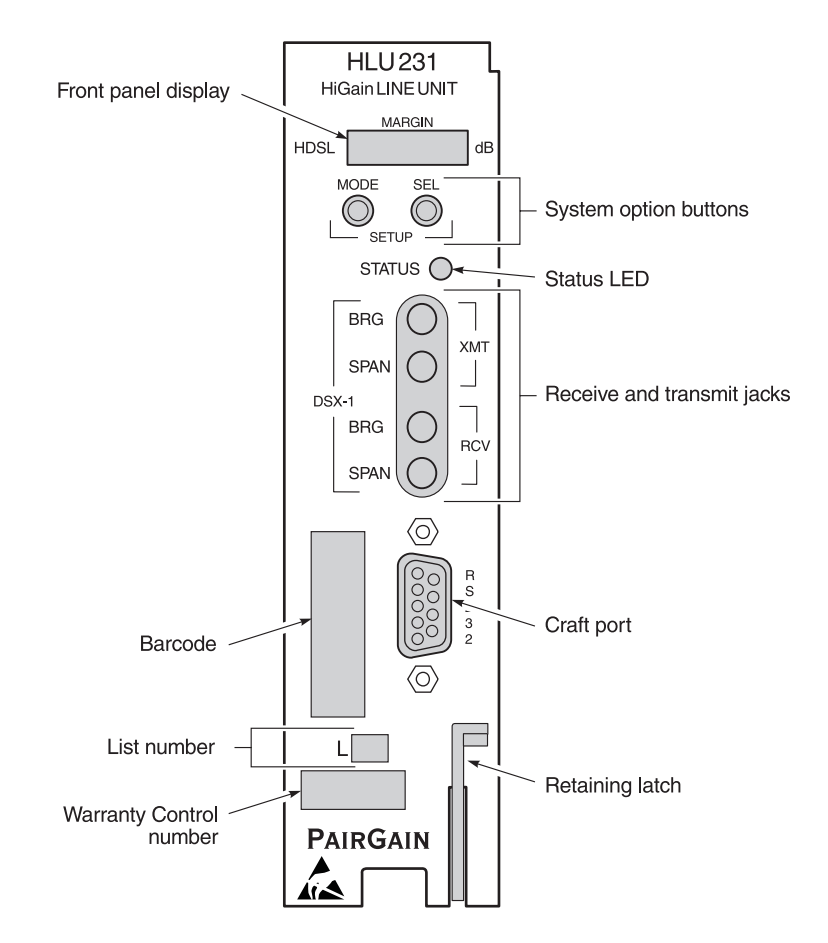

The HLU-231 List 7E front panel is shown is Figure 1. The front panel components are described in [Table 2 on](#page-14-0)  [page 5](#page-14-0).

*Figure 1. HLU-231 List 7E Front Panel*

<span id="page-14-0"></span>

| <b>Front Panel Feature</b>              | <b>Function</b>                                                                                                    |
|-----------------------------------------|----------------------------------------------------------------------------------------------------|
| Front panel display                     | Displays four-character status, provisioning, and alarm system messages.                                                                                                    |
| System option buttons<br>(MODE and SEL) | Permits the user options to be monitored and modified without the need of a maintenance<br>terminal. Used to initiate all HiGain loopbacks and to display DSX-1 line parameters and line unit<br>identity.                                                                                                    |
| Status LED                              | See Table 3 for status descriptions.                                                                                                    |
| DSX-1 access jacks                      |                                                                                                    |
| <b>SPAN</b>                             | Provides splitting jack access to (XMT) and from (RCV), the HDSL span at the DSX-1 interface.<br>Breaks the XMT and RCV paths to permit test signal insertion and retrieval.                                                                                                    |
| <b>BRIDGE</b>                           | Provides non-intrusive bridging jack access to (XMT) and from (RCV) the HDSL span at the DSX-1<br>interface. Allows the two T1 payloads to be monitored.                                                                                                    |
| Craft (RS-232) port                     | Provides bidirectional communication between the unit and an external terminal to allow<br>configuration and performance monitoring through the Maintenance Terminal screens.                                                                                                    |
| CLEI/ECI bar code label                 | Provides the human-readable Common Language Equipment Identifier (CLEI) code number and<br>the Equipment Catalog Item (ECI) bar code number.                                                                                                    |
| <b>Configuration Number</b>             | The configuration number is a two or three-digit number that is either the last digits of a 5 or 6-digit<br>warranty control number or is a standalone number of two or three digits. For example, a warranty<br>control number of "80107" would indicate a warranty beginning in the year 1998 (8), during the<br>month of January (01), and the unit's configuration number of 7 (07). |

*Table 2. Front Panel Components and Labels*

#### **Status LED**

Table 3 describes the functions of the Status LED on the front panel.

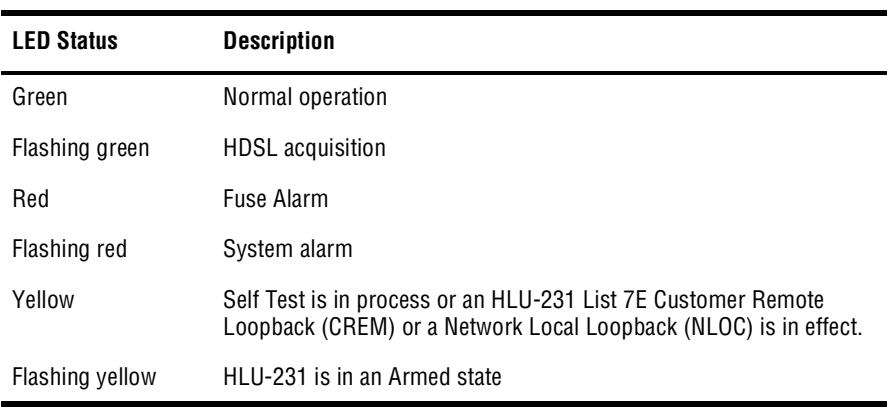

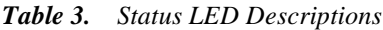

#### **Front Panel Display**

The front panel display is used with the MODE and SEL buttons to display system diagnostic messages. Refer to [Table 4](#page-15-0) for a listing of the four character messages.

The front panel display turns on when power is initially applied to the HLU-231. To conserve power, the display only remains on for 4 minutes. The use of the MODE or SEL buttons activates the front panel display and restarts the 4-minute, power-control timer.

<span id="page-15-0"></span>

| <b>Message</b>                | <b>Full Name</b>                | <b>Description</b>                                                                                                    |
|-------------------------------|---------------------------------|----------------------------------------------------------------------------------------------------|
| CREM                          | <b>Customer Remote Loopback</b> | Signal from customer is looped back to customer at HLU-231.                                                                                                    |
| <b>NLOC</b>                   | Network Local Loopback          | DSX signal is looped back to DSX at HLU.                                                                                                    |
| CLOC                          | <b>Customer Local Loopback</b>  | Signal from Customer is looped back to customer at HRU.                                                                                                    |
| <b>NREM</b>                   | Network Remote Loopback         | DSX signal is looped back to DSX at HRU.                                                                                                    |
| <b>SMJK</b>                   | Remote Smartjack Loopback       | Signal from DSX is looped back at HRU by the HRU smartjack module.                                                                                                    |
| <b>TLOS</b>                   | Transmit Loss Of Signal         | HRU is in a logic loopback state caused by a loss of its T1 input from the<br>CI, if enabled at the HRU via its TLOS switch option.                                                              |
| <b>FERR</b>                   | Framing Bit Error Occurred      | Framing bit error occurred at HLU T1 input.                                                                                                    |
| LBPV                          | Local Bipolar Violation         | A bipolar violation has been received at the T1 input to the HLU-231.                                                                                                    |
| SIG <sub>1</sub> or 2         | Signal 1 or Signal 2            | The HLU & HRU transceivers are trying to establish contact with each<br>other.                                                                                                    |
| ACQ 1 or 2                    | Acquisition 1 or Acquisition 2  | The HLU & HRU multiplexers are trying to establish synchronization over<br>each loop.                                                                                                    |
| H <sub>1</sub> ES             | <b>HDSL CRC Error Channel 1</b> | HLU HDSL Loop 1 CRC error.                                                                                                    |
| H <sub>2</sub> ES             | <b>HDSL CRC Error Channel 2</b> | HLU HDSL Loop 2 CRC error.                                                                                                    |
| ARM                           | HiGain System ARMED             | Armed to respond to Intelligent Repeater Loop Codes.                                                                                                    |
| AC <sub>0</sub>               | Alarm CutOff                    | A minor alarm has occurred, and been retired to an ACO condition, by<br>pressing the SEL button on the HLU front panel.                                                                          |
| <b>SELF TEST</b>              | <b>Self Test</b>                | The HLU is in a self test mode. This occurs every power ON/OFF cycle.                                                                                                    |
| <b>ALRM</b>                   | <b>Alarm Condition Exists</b>   | A minor alarm condition is in effect.                                                                                                    |
| $1 = xx$ or $2 = yy$          | <b>HDSL Loop Margins</b>        | Indicates the power of the received HDSL signal on each Loop relative to<br>noise. Any value of '06' or greater is adequate for reliable system operation.                                       |
| PWR FEED SHRT                 | Power Feed Short                | Indicates a short between the 2 HDSL pairs. This same message can occur<br>with an HRU that is drawing the correct amount of power over good cable<br>pairs but cannot communicate with the HLU. |
| PWR FEED OPEN Power Feed Open |                                 | Indicates an open circuit in the T&R of either HDSL pair.                                                                                                    |
| PWR FEED OFF                  | Power Feed Off                  | HDSL span power has been turned off by setting the PWFD option to DIS.                                                                                                    |
| BAD RT?                       | No response from HRU            | The HLU does not receive any response from the HRU. Thus, the integrity<br>of the HRU or the two HDSL loops (they may be open) is questionable.                                                  |
| <b>VER</b>                    | HLU Software Version #          | This is displayed during the System Settings review mode. Depress the<br>MODE button for 3 seconds.                                                                                              |
| LIST 0xL                      | HLU's List #                    | Displayed during System Settings review mode defined above.                                                                                                    |
| <b>FRM</b>                    | Frame: SF,ESF,UNFR,NONE         | Defines the type of frame pattern being received from the DSX-1. Displayed<br>during System Settings review mode defined above.                                                                  |
| CODE                          | Line Code: AMI, B8ZS            | This is the line code that HLU-231 List 7E is receiving at its DSX-1<br>interface. Displayed during System Setting review mode defined above.                                                    |
| LOSW                          | Loss of Sync Word               | Indicates that 1 of the HDSL loops has lost sync. Causes a minor alarm.                                                                                                    |

*Table 4. Front Panel Display Messages* 

<span id="page-16-0"></span>

| <b>Message</b> | <b>Full Name</b>            | <b>Description</b>                                                                                                    |
|----------------|-----------------------------|----------------------------------------------------------------------------------------------------|
| <b>LLOS</b>    | Local Loss of Signal        | Indicates that no signal is detected at the T1 input to the HLU. Causes a<br>minor alarm.                                       |
| <b>RLOS</b>    | Remote Loss of Signal       | Indicates that no signal is detected at the T1 input to the HRU. Causes a<br>minor alarm.                                       |
| DS1            | DS1 BPV errors              | Indicates that the number of BPVs at the HLU or HRU DS1 inputs have<br>exceeded the 24 hour ES threshold. Causes a minor alarm. |
| DS0            | <b>DSO Blocked Channels</b> | Indicates status of DS0 blocked channels. NONE indicates no channels are<br>blocked. BLK indicates some channels are blocked.   |
| MAL1(2)        | Margin Alarm Loop 1 or 2    | The margin on HDSL loop 1 (2) has dropped below the threshold (1 to 15<br>dB) set by the user.                                  |

*Table 4. Front Panel Display Messages (Cont.)*

#### **HLU-231 List 7E Card Connector**

Figure 2 shows the card-edge connectors on the HLU-231. Active pins are highlighted in black.

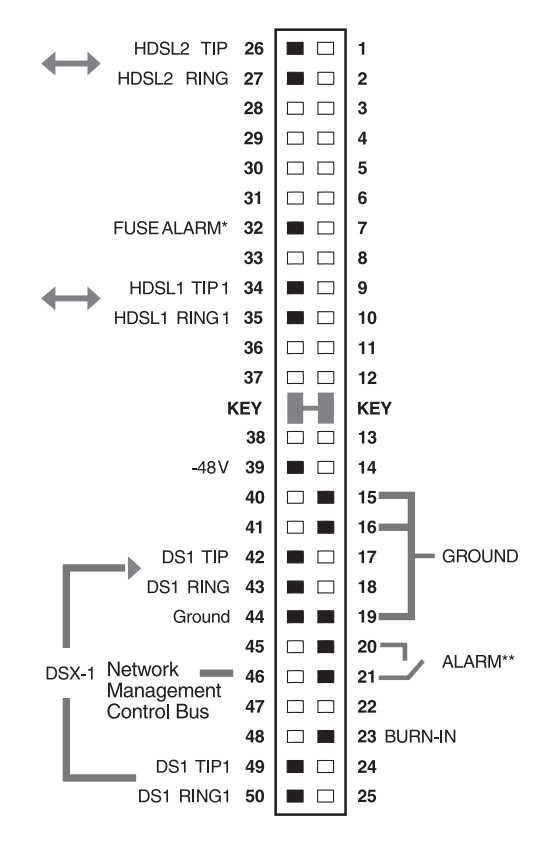

\* Fuse alarm is normally floating and at -48V when activated.

\*\* System minor alarm contacts (pins 20 and 21) are normally open and close upon alarm.

*Figure 2. HLU-231 List 7E Card-Edge Connector*

#### <span id="page-17-0"></span>**Network Management Control Bus**

The HLU-231 List 7E provides a Network Management Control Bus on pin 46 of the card-edge connector. This allows the various PairGain Management System protocols to manage the HLU through the HMU-319 HiGain Management Unit. Whenever the HLU-231 is under management, the MNGD message displays periodically on the HLU-231 front panel display.

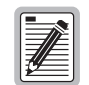

**Some HLU-231 features are affected when it is under management. Consult the management unit practice for further information.**

#### **Fuse Alarm**

Pin 32 on the card-edge connector is a Fuse Alarm that is driven to -48V through a 1000Ω resistor whenever the onboard fuse opens.

#### **System Alarm Relay Output**

The normally open alarm contacts available across pins 20 and 21 ([Figure 2 on page 7](#page-16-0)) comprise the HLU-231 system alarm output. These alarm contacts close for any system alarms condition. This alarm contacts also close if power is lost or removed from the slot, providing fail-safe relay output. See ["System Alarms" on page 35](#page-44-0) for further information about system alarms.

# <span id="page-18-0"></span>**INSTALLATION**

To install the HLU-231:

**1** Slide the HLU-231 into the card guides for the desired slot, then push the unit back until it touches the backplane card-edge connector and the retaining latch on the front panel opens (Figure 3).

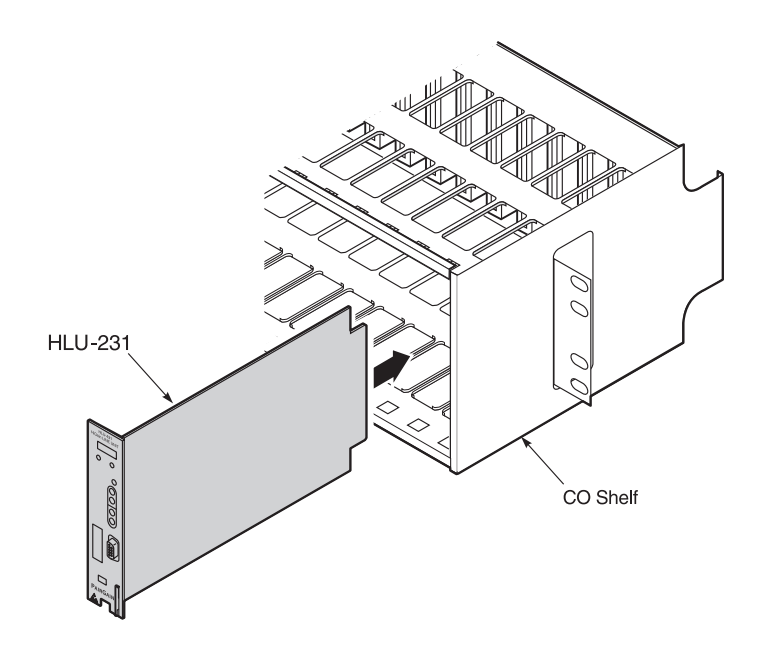

*Figure 3. Installing the HLU-231 into a Shelf*

**2** Place your thumbs on the HLU-231 front panel and push the HLU-231 into the card-edge connector until it is entirely within the card guides and the retaining latch closes. This indicates that the card is properly seated.

# **PROVISIONING THE HLU-231**

There are two methods for provisioning the HLU-231:

- **•** Use the MODE and SEL buttons on the front panel
- **•** Access system settings screens through the RS-232 Craft port.

No dip switches or jumpers are required to provision the HLU-231 as it contains a non-volatile RAM (NVRAM) which stores the system option settings. System settings are retained if shelf power is lost or if the HLU-231 is unplugged.

### <span id="page-19-0"></span>**SETTING OPTIONS THROUGH SEL AND MODE**

To provision the HLU-231 through the MODE and SEL buttons on the front panel:

**1** Press the MODE button and release it after 1 second.

The message displayed on the front panel alternates between the first system parameter and its current setting.

- **2** Press the SEL button to step the display through all possible settings (one at a time) of the selected parameter.
- **3** After the desired setting has been selected, press the MODE button.

This updates the current displayed mode to the selected setting, and then advances to the next configurable parameter.

After the last parameter has been selected, a "Confirm? (Yes/No)" message appears on the front panel display.

- **4** Do one of the following:
	- **•** To cancel the session without saving the requested parameter changes, press the MODE button. (Or, do nothing. After 30 seconds, the display returns to its normal mode without saving the new changes.)
	- **•** To accept the requested parameter changes, press the SEL button. (A YES message displays, and the display returns to its normal mode after saving the new changes.)

In either case the display returns to its normal mode.

#### **Factory Default Values**

All user options can be set to the factory default values using the SEL and MODE buttons. To set the user options to their default values:

**1** Press the SEL button for 6 seconds until the following message appears:

DFLT NO

**2** Press the SEL button while the DFLT NO message is displayed.

The message changes to DFLT YES indicating the factory default values are now in effect.

To terminate the DFLT mode without setting the factory default values, do one of the following:

- **•** Press the MODE button *or*
- **•** Wait 30 seconds for the display to return to its normal state.

#### <span id="page-20-0"></span>**Displaying System Inventory**

To scroll through an inventory of system parameters, press the MODE button for 3 or more seconds. The following parameters are displayed:

- **•** HLU software version number
- **•** HLU List number
- **•** Type of frame pattern being received from the DSX-1
- **•** Line code setting of the HLU
- **•** Maximum insertion loss of each loop
- **•** All 18 option settings

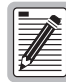

**The line code parameter is the actual DSX-1 line code being received by the HLU if the DSX-1 code pattern is set to AUTO. Otherwise, the line code parameter mimics either of the other two line code settings, AMI or B8ZS.**

### **CONNECTING TO A MAINTENANCE TERMINAL**

The 9-pin, RS-232 Craft port on the front panel allows you to connect the HLU-231 to a maintenance terminal (ASCII terminal or PC running a terminal emulation program). Once connected to a maintenance terminal, you can access the maintenance, provisioning, and performance screens.

To connect to a maintenance terminal:

- **1** Connect a standard 9-pin terminal cable to the RS-232 Craft port on the HLU-231 front panel.
- **2** Connect the other end of the console cable to the console port on the maintenance terminal.
- **3** If necessary, start a terminal emulation program.
- **4** Configure the maintenance terminal to the following communication settings:
	- **•** 1200 to 9600 baud (9600 baud is recommended)
	- **•** no parity
	- **•** 8 data bits
	- **•** 1 stop bit
	- **•** hardware flow control to OFF

A standard RS-232 (DB-9, female) connector on the front panel provides access to the screen interface feature through a maintenance terminal ([Figure 4](#page-21-0)).

<span id="page-21-0"></span>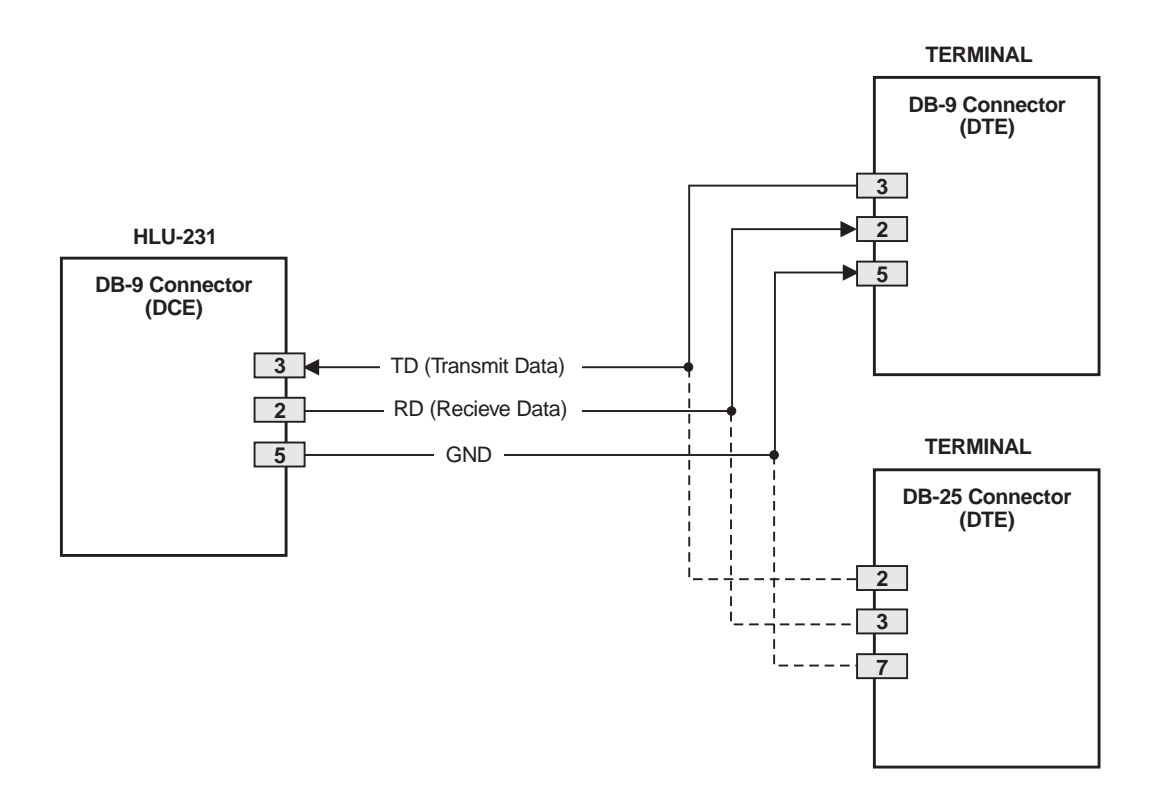

*Figure 4. DB-9 RS-232 I/O Pinouts*

# **MAINTENANCE**

This section explains how to navigate through the Maintenance Terminal screens and describes the Main Menu and its various options.

### **NAVIGATING THE MAINTENANCE TERMINAL SCREENS**

The following sections describe how the Maintenance Terminal displays an HLU-231 system with and without doublers, how to navigate through the maintenance screens, and how to select options.

#### **System Spans**

As shown in [Figure 5](#page-22-0), the HLU can support up to two doublers with three HDSL spans. The Span Status, Performance Data, and Performance History may display as many as three screens to describe HLU-231 system status.

<span id="page-22-0"></span>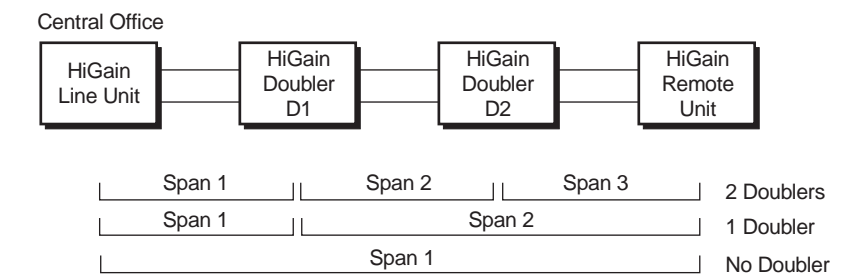

*Figure 5. System Spans*

#### **Navigation Keys**

Table 5 lists keys you can use on the maintenance terminal to navigate within the Maintenance Terminal screens.

| Key          | <b>Function</b>                       |
|--------------|---------------------------------------|
| U            | Updates a report                      |
| $\mathbf{C}$ | Clears a report                       |
| S            | Selects the next Span Status screen   |
| P            | Selects the previous page of a report |
| N            | Selects the next page of a report     |
| E            | <b>Exits the current screen</b>       |

*Table 5. Navigational Keys on the Maintenance Terminal*

#### **Selecting an Option**

To select an option within the Maintenance Terminal screens, you can:

- **•** Press the key indicated to the left of the selection.
- **•** Press the letter in parenthesis of the parameter to be changed.

An invalid entry produces the following message and identifies the name of a field where the invalid entry occurred:

> error

This happens only for Margin Alarm Threshold or DS0 blocking.

## **INITIALIZING THE MAINTENANCE TERMINAL SCREENS**

Press the SPACEBAR several times to initiate the autobaud connection and to initialize the Maintenance Terminal screens.

# <span id="page-23-0"></span>**MAINTENANCE TERMINAL MAIN MENU**

Figure 6 shows the Maintenance Terminal Main Menu from which you can access eight system administration screens. The function of each screen selection is listed in Table 6.

| HI-GAIN HLU-231 MAINTENANCE TERMINAL MAIN MENU (ver V5.4L-7E) |  |
|---------------------------------------------------------------|--|
| CIRCUIT ID#:                                                  |  |
|                                                               |  |
| A. VIEW SPAN STATUS                                           |  |
| B. SET CLOCK                                                  |  |
| C. SYSTEM SETTINGS                                            |  |
| D. LOOPBACK MODE: NONE                                        |  |
| E. VIEW PERFORMANCE DATA                                      |  |
| F. VIEW PERFORMANCE HISTORY                                   |  |
| G. VIEW ALARM HISTORY                                         |  |
| H. ENTER CIRCUIT ID #                                         |  |
|                                                               |  |
|                                                               |  |
|                                                               |  |
|                                                               |  |
|                                                               |  |
|                                                               |  |

*Figure 6. Maintenance Terminal Main Menu*

| Screen                   | <b>Function</b>                                                                                                    | See page: |
|--------------------------|----------------------------------------------------------------------------------------------------|-----------|
| View Span Status         | Provides access to subscreens that allow you to monitor the HDSL<br>line between the HI U and the HRU.                                                                                          | 15        |
| Set Clock                | Allows you to set both the time and the date parameters at the HLU,<br>and to update the same settings at the HRU.                                                                              | 19        |
| System Settings          | Allows you to set all user options.                                                                                                    | 20        |
| Loopback Mode            | Provides access to subscreens that allow you to issue and disable<br>loopbacks at all circuit module locations.                                                                                 | 25        |
| View Performance Data    | Provides access to subscreens that allow you to view the Errored<br>Seconds (ES) and Unavailable Seconds (UAS) between the HLU and<br>the HRU in 15-minute intervals over a 4-hour time period. | 28        |
| View Performance History | Provides access to subscreens that allow you to view the ES and UAS<br>between the HLU and the HRU in 24-hour intervals over a 7-day<br>period.                                                 | 30        |
| View Alarm History       | Provides access to subscreens that allow you to view alarm<br>conditions between the HLU and the HRU.                                                                                           | 32        |
| Enter Circuit ID #       | Allows you to enter a unique circuit ID (up to 24 characters).                                                                                                    | 34        |

*Table 6. Maintenance Terminal Screens*

## <span id="page-24-0"></span>**VIEW SPAN STATUS**

The View Span Status option allows you to view six system status screens that provide information about the HDSL Loop 1, HDSL Loop 2, and the DS1. For doubler applications, the available Span Status screens depend on whether the system includes one, two, three, or four doublers.

From each Span Status screen you can:

- Press C to clear the cur (current), min (minimum) and max (maximum) numeric counts.
- Press **U** to update cur (current) values.
- Press **s** to view the next available span.
- Press **E** to return to the previous screen.

#### **Span Status Screen: Non-Doubler Applications**

Press [A] from the Maintenance Terminal Main Menu to open the Span Status screen (Figure 7). If no doubler (HDU) is present, the screen reports span status for the subscriber lines between the HLU and the HRU.

#### **Span Status Screen: Doubler Applications**

If doublers have been added, status is also reported for these. After pressing  $\Delta$  to access the Maintenance Terminal Main Menu, press s to navigate through the span status screens. Span Status can have up to six screens, depending on the number of HDUs. [Figure 8](#page-25-0) shows status between an HLU and its first doubler (HDU1). If there is only one doubler, the next screen [\(Figure 9\)](#page-25-0) shows status between HDU1 and the HRU. If there are additional doublers the Span Status screen will report status on each span.

|                      |                | <b>SPAN STATUS</b>                                            |            |             |         |
|----------------------|----------------|---------------------------------------------------------------|------------|-------------|---------|
| TIME: 00:14:11       |                |                                                               |            |             |         |
| DATE: 02/02/98       |                | Circuit ID#:                                                  |            |             |         |
| ALARMS: NONE         |                |                                                               |            |             |         |
| LOOPBACK: OFF        |                |                                                               |            |             |         |
| POWER LEVEL: LOW     |                |                                                               |            |             |         |
|                      |                | HLU                                                           |            | HRU         |         |
|                      |                |                                                               |            |             |         |
|                      | $HDSL-1$       | $HDSL-2$                                                      | $HDSL-1$   | $HDSL-2$    |         |
|                      |                | $cur/min/max$ cur/min/max cur/min/max cur/min/max cur/min/max |            |             |         |
| MARGIN:              | 21/17/21       | 20/17/21                                                      | 21/18/21   | 20/18/21 dB |         |
| PULSE ATTN:          | 19             | 19                                                            | 19         | 19          | dВ      |
| INS LOSS:            | 23             | 23                                                            | 23         | 23          | dВ      |
| PPM OFFSET:          | 0 <sup>0</sup> | 0 <sup>0</sup>                                                | 06         | 05          | ppm     |
| 24 HOUR ES:          | 00002          | 00004                                                         | 00005      | 00007       | seconds |
| 24 HOUR UAS:         | 00016          | 00013                                                         | 00002      | 00001       | seconds |
|                      |                |                                                               | DS1 STATUS |             |         |
|                      |                | HLU                                                           | <b>HRU</b> |             |         |
| 24 HOUR BPV Seconds: |                | 00000                                                         | 00000      |             |         |
| 24 HOUR UAS Count:   |                | 00000                                                         | 00000      |             |         |
| Frame type:          |                | ESF                                                           | ESF        |             |         |
| Code type:           |                | B8ZS                                                          | B8ZS       |             |         |
|                      |                |                                                               |            |             |         |
|                      |                | $(E)$ xit (C)lear (U)pdate (S)pa                              |            |             |         |
|                      |                |                                                               |            |             |         |

*Figure 7. Span Status Screen (No Doubler)*

<span id="page-25-0"></span>

|                      |                | SPAN 1 STATUS                                                 |            |               |         |  |
|----------------------|----------------|---------------------------------------------------------------|------------|---------------|---------|--|
| TIME: 12:06:04       |                |                                                               |            |               |         |  |
| DATE: 02/02/98       |                | Circuit ID#:                                                  |            |               |         |  |
| ALARMS: NONE         |                |                                                               |            |               |         |  |
| LOOPBACK: OFF        |                |                                                               |            |               |         |  |
|                      |                | HLU                                                           | HDU1       |               |         |  |
|                      | $HDSL-1$       | $HDSL-2$                                                      | $HDSL-1$   | $HDSL-2$      |         |  |
|                      |                | $cur/min/max$ cur/min/max cur/min/max cur/min/max cur/min/max |            |               |         |  |
| MARGIN:              | 21/21/21       | 21/21/21                                                      | 21/21/21   | $21/21/21$ dB |         |  |
| PULSE ATTN:          | 19             | 19                                                            | 20         | 19            | dВ      |  |
| INS LOSS:            | 23             | 23                                                            | 25         | 23            | dВ      |  |
| PPM OFFSET:          | 0 <sup>0</sup> | 0 <sup>0</sup>                                                | 17         | 17            | ppm     |  |
| 24 HOUR ES:          | 00000          | 00000                                                         | 00000      | 00000         | seconds |  |
| 24 HOUR UAS:         | 00000          | 00000                                                         | 00000      | 00000         | seconds |  |
|                      |                | DS1 STATUS                                                    |            |               |         |  |
|                      |                | HLU                                                           | <b>HRU</b> |               |         |  |
| 24 HOUR BPV Seconds: |                | 00000                                                         | 00000      |               |         |  |
| 24 HOUR UAS Count:   |                | 00000                                                         | 00000      |               |         |  |
| Frame type:          |                | ESF                                                           | ESF        |               |         |  |
| Code type:           |                | B8ZS                                                          | B8ZS       |               |         |  |
|                      |                |                                                               |            |               |         |  |
|                      |                | $(E)$ xit (C) lear (U) pdate (S) pa                           |            |               |         |  |
|                      |                |                                                               |            |               |         |  |
|                      |                |                                                               |            |               |         |  |

*Figure 8. Span 1 Status Screen*

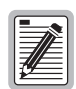

**Highlighted text will change in [Figure 7](#page-24-0), Figure 8, and Figure 9 on page 16, depending on system configuration.**

|                                                                             |                  | SPAN 2 STATUS                                   |            |               |                 |
|-----------------------------------------------------------------------------|------------------|-------------------------------------------------|------------|---------------|-----------------|
| TIME: 12:06:04<br>DATE: 02/02/98<br>ALARMS:<br><b>NONE</b><br>LOOPBACK: OFF |                  | Circuit ID#:                                    |            |               |                 |
|                                                                             | HDU <sub>1</sub> |                                                 | <b>HRU</b> |               |                 |
|                                                                             | $HDSL-1$         | $HDSL-2$                                        | HDSL-1     | $HDSL-2$      |                 |
|                                                                             |                  | cur/min/max cur/min/max cur/min/max cur/min/max |            |               |                 |
| MARGIN:                                                                     | 21/21/21         | 21/21/21                                        | 21/21/21   | $21/21/21$ dB |                 |
| PULSE ATTN:                                                                 | 19               | 19                                              | 2.0        | 19            | $\overline{dB}$ |
| INS LOSS:                                                                   | 23               | 23                                              | 25         | 23            | dВ              |
| PPM OFFSET:                                                                 | 0 <sup>0</sup>   | 0 <sub>0</sub>                                  | 17         | 17            | ppm             |
| 24 HOUR ES:                                                                 | 00000            | 00000                                           | 00000      | 00000         | seconds         |
| 24 HOUR UAS:                                                                | 00000            | 00000                                           | 00000      | 00000         | seconds         |
|                                                                             |                  |                                                 | DS1 STATUS |               |                 |
|                                                                             |                  | HT.U                                            | <b>HRU</b> |               |                 |
| 24 HOUR BPV Seconds:                                                        |                  | 00000                                           | 00000      |               |                 |
| 24 HOUR UAS Count:                                                          |                  | 00000                                           | 00000      |               |                 |
| Frame type:                                                                 |                  | ESF                                             | <b>ESF</b> |               |                 |
| Code type:                                                                  |                  | B8ZS                                            | B8ZS       |               |                 |
|                                                                             |                  | $(E)$ xit (C) lear (U) pdate (S) pan            |            |               |                 |

*Figure 9. Span 2 Status Screen*

#### <span id="page-26-0"></span>**Span Status Fields, Alarms, and Loopbacks**

Table 7 lists the Span Status fields and descriptions. [Table 8 on page 18](#page-27-0) lists all possible alarms and loopbacks, and their descriptions.

| Field                           | <b>Description</b>                                                                                                    |
|---------------------------------|----------------------------------------------------------------------------------------------------|
| Time                            | Time of day when Span Status was checked.                                                                                                    |
| Date                            | Date when Span Status was checked.                                                                                                    |
| Circuit ID                      | Shows the user-defined circuit ID.                                                                                                    |
| Alarms                          | Presence or absence of alarm conditions. See Table 12 on page 35.                                                                                                    |
| Loopback                        | Indicates Off condition or identifies specific active loopback. See Table 13 on page 40.                                                                                                    |
| Margin                          | Indicates the excess signal-to-noise ratio, at either the HLU or HRU, relative to a 10 <sup>-7</sup> Bit Error<br>Ratio. The first value is the current margin, the second is the minimum margin, and the third is the<br>maximum value. NA means "Not Available." The minimum and maximum margins are cleared and<br>updated every time the Span Status screen is cleared and every time the system clock passes<br>12:00 AM midnight. |
| <b>Pulse Attenuation (ATTN)</b> | Indicates the attenuation of the 2B1Q pulse from the distant end. The value is related to the 196 kHz<br>loss of the cable pair. The pulse attenuation is a more direct indication of the loop attenuation to<br>the 2B1Q signal than is the 196 kHz loss. The normal HiGain ATTN operation range is from 0 to<br>28 dB.                                                                                                    |
| Ins Loss                        | Indicates the approximate insertion loss of the various loops at the HDSL line rate of 196 KHz. It<br>is generated by multiplying the PULSE ATTN by 1.25.                                                                                                    |
| <b>PPM Offset</b>               | Indicates the relative offset of the crystal oscillator in the HLU from the HRU or HDU crystal<br>oscillator. Any value between -100 and +100 is adequate.                                                                                                    |
| 24-Hour ES                      | The number of one second intervals that contained at least one CRC error. This value is a running<br>total of the last 24 Hours.                                                                                                    |
| 24-Hour UAS                     | The number of seconds the HDSL loop was out of sync.                                                                                                    |
| 24-Hour BPV Seconds             | The number of seconds in which at least one bipolar violation was detected on the DS1 input over<br>a 24-hour period.                                                                                                    |
| 24-Hour UAS Count               | The number of seconds during which the DS1 input signal was absent (125 or more consecutive<br>0s) over a 24-hour period.                                                                                                    |
| Frame type                      | Type of DS1 framing used on the input stream (SF or ESF).                                                                                                    |
| Code type                       | Type of DS1 line coding used (AMI, B8ZS, AMI: ZBTSI or B8ZS: ZBTSI). The latter two conditions<br>indicate the code type that is being received when HiGain is set to its ZBTS1 mode. In either the<br>AMI or B8ZS DS1 code mode, it displays the selected code as opposed to the code type that is<br>actually being received.                                                                                                    |

*Table 7. Span Status Fields and Descriptions*

<span id="page-27-0"></span>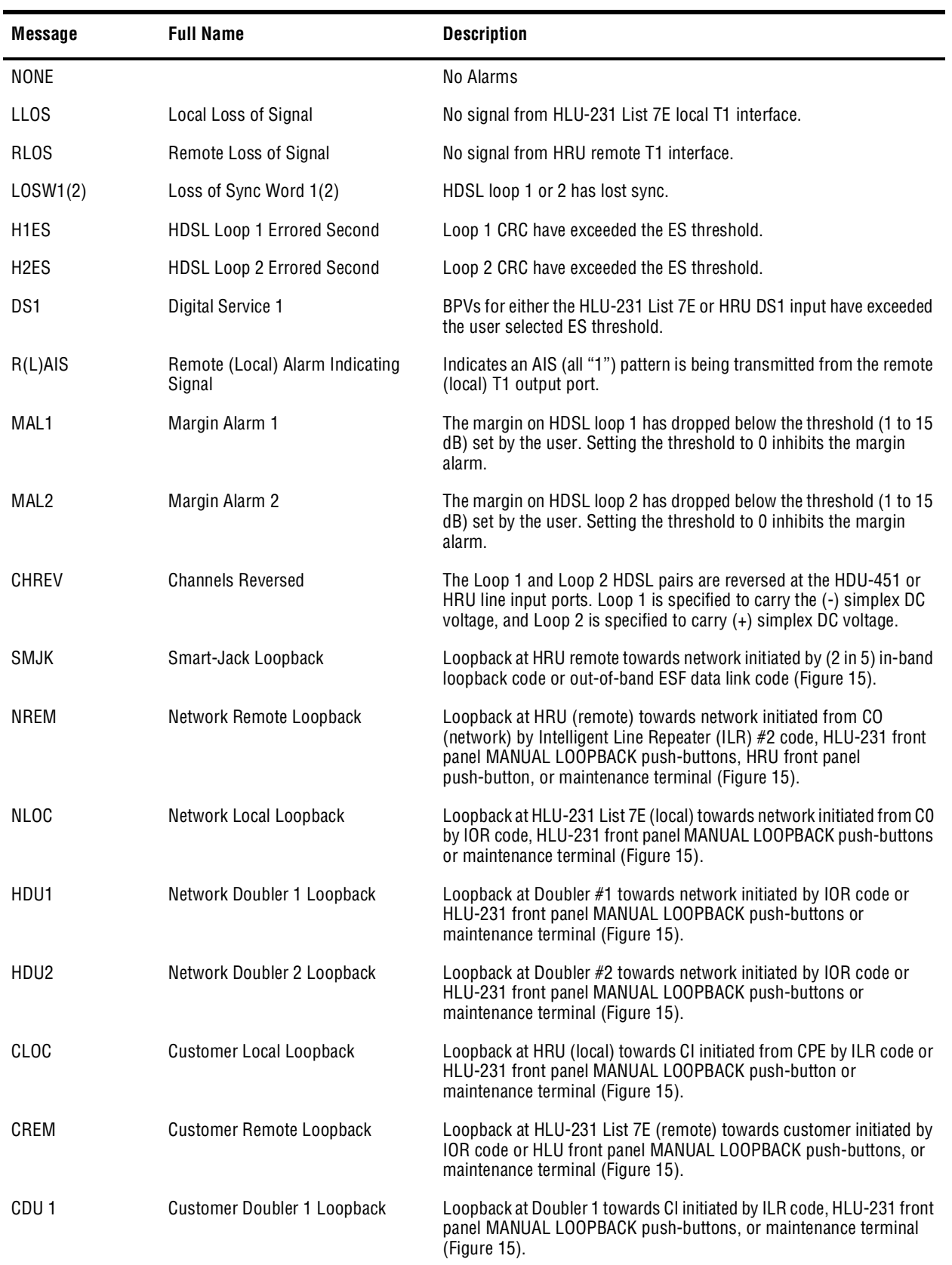

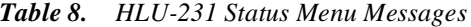

<span id="page-28-0"></span>

| Message     | <b>Full Name</b>                        | <b>Description</b>                                                                                                    |
|-------------|-----------------------------------------|----------------------------------------------------------------------------------------------------|
| CDU 2       | <b>Customer Doubler 2 Loopback</b>      | Loopback at Doubler 2 towards CI initiated by ILR code, HLU-231 front<br>panel MANUAL LOOPBACK push-buttons, or maintenance terminal<br>(Figure 15). |
| ARM         | Armed                                   | The HiGain system has detected the IR loopback (2 in 5) arming code.                                                                                 |
| <b>TLOS</b> | <b>Transmit Loss of Signal Loopback</b> | HRU is in a logic loopback state caused by a loss of its T1 input from<br>the CI, if enabled at the HRU via its TLOS switch option.                  |

*Table 8. HLU-231 Status Menu Messages (Cont.)*

# **SET CLOCK**

Press **B** from the Maintenance Terminal Main Menu to open the Set Clock screen (Figure 10).

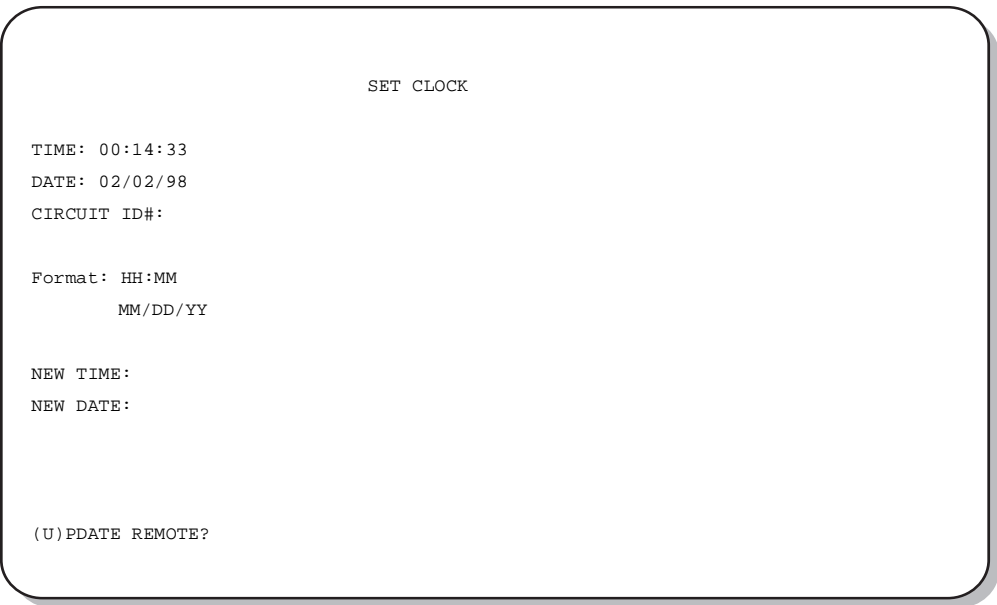

*Figure 10. Set Clock Screen*

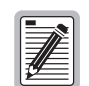

**All time information is lost when power is removed. The last date, however, is retained in NVRAM and reappears when power is restored.**

#### **Set Time**

The cursor defaults to the New Time field. To set the system time, type the hour and minute in the 24-hour format of **hh:mm:ss** (setting the seconds is optional), then press **ENTER**. The New Date field displays.

#### <span id="page-29-0"></span>**Set Date**

To set the system date, type the month, day and year in a **mm/dd/yy** format, then press **ENTER**. The Update Remote field displays.

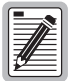

**When editing entries in the Clock screen and when using the Terminal emulation program in**  Windows 3.1, pressing the BACKSPACE key deletes two characters instead of just one.

#### **Update the HRU Time and Date**

The remote unit date and time is set by using this option. To update the remote, do one of the following:

- Press U to update the HRU to the same date and time set for the HLU-231 *or*
- **•** Press **ENTER**. (The remote unit is not updated.)

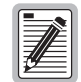

**All time information is lost when power is removed. The last date, however, is retained in NVRAM and reappears when power is restored.**

### **SYSTEM SETTINGS**

The options set from the System Settings screen are the same as the options set through the HLU-231 front panel Mode and SEL buttons (except for Margin Alarm Threshold and DS0 Blocking, which can only be set at this screen). Refer to [Table 9 on page 23](#page-32-0) for a listing of system setting options.

Press C from the Maintenance Terminal Main Menu to open the System Settings screen (Figure 11).

```
 SYSTEM SETTINGS
TIME: 12:46:06
DATE: 02/02/98 CIRCUIT ID#: 
E(Q)UALIZATION: EXT 
SMART-JACK (L)B: ENABLED
(S)PECIAL LPBK: GNLB<br>(P)OWER: AUTO
(P)OWER:
(Z)BTSI: OFF<br>ES ALARM TH(R)ESH: NONE
ES ALARM TH(R)ESH:
LOOPBACK (T)IMEOUT: 60
(A)LARM: DISABLED
(D)S1 LINE CODE: AUTO
(F)RAMING: AUTO
AIS ON (H)DSL LOSW: 2 LOOPS
AIS ON S(M)JK/NREM: ENABLED
MAR(G)IN ALM THRES: 4
DS0 (B)LOCKING: xx - Blocked Channels
01 02 03 04 05 06 07 08 09 10 11 12 13 14 15 16 17 18 19 20 21 22 23 24 
                             (E)xit
    Enter the letter in parenthesis (X) to change any setting
```
*Figure 11. System Settings Screen*

<span id="page-30-0"></span>To change any option:

- **1** Enter its character key, which is shown inside the parenthesis within each parameter description. This causes the screen to refresh with the new settings.
- **2** After all parameters have been selected, press  $\epsilon$  to exit, then  $\epsilon$  to confirm. The newly selected parameters are now activated.

#### **DS0 Blocking Option**

To set the DS0 Blocking option from the Main screen:

- **1** Press C to select the Systems Settings screen (see [Figure 11 on page 20\)](#page-29-0).
- **2** Press **B** for the DS0 blocking selection. The DS0 channels are blocked or unblocked by entering each channel number. Multiple channels can be selected by inserting a space between each entry.
- **3** After all the new settings have been made, press  $\epsilon$  for (Exit) then  $\epsilon$  to (Confirm). The new choices are now installed.

If DS0 blocking is invoked in a HiGain system that has an earlier version HRU that does not support the blocking option, blocking only occurs at the DSX-1 output of the HLU-231. The HRU DS1 output will not be blocked. Also, all blocked channels are temporarily unblocked for all HiGain system loopback tests for all DS1 blocking settings. This allows the standard full bandwidth T1 loopback tests to be performed for all DS0 blocking settings.

If a customer of a fractional T1 service fills any of the unused DS0 channels with information other than an idle code of all ones, the HiGain system blocks this information from reaching the remote end of the circuit and replaces those DS0 channels with an all ones idle code.

The result of blocking the idle code is that the CRC checksum delivered to the remote end (when the payload is in the BSF format) will not match the checksum calculated by the remote T1 CSU. This implies errors are being made on the loop when actually the blocking function created the CRC errors. Enabled DS0 channels pass error-free.

In order to avoid this condition, fractional T1 customers should fill the unused time slots with an idle code. This is a common capability on Fractional T1 CSU/DSU, D4 channel banks, and other CPE devices capable of connecting to Fractional T1 service.

#### **DS1 Line Code Option**

The DS1 line code option should always be set to conform to the type of DS1 service, AMI or B8ZS, being provided by the HiGain system. The AUTO mode, which can adapt to either AMI or B8ZS, should only be used in applications that require it (such as when HiGain acts as a standby circuit to DS1 circuits whose line codes are not known or may be both AMI and B8ZS) since it has the following two limitations. The AUTO mode will induce one BPV in the DS1 bit stream whenever it switches from AMI to B8ZS. The AUTO mode allows each HiGain end, HLU and HRU, to set its DS1 mode to the code it is receiving at its local DS1 input port. This makes each unit's code independent of the DS1 code being received at the distant DS1 input port. Thus if the line codes being received by HiGain are different in each of the two DS1 directions, the HiGain DS1 output codes will not match their respective DS1 input codes at the other end. This could cause the customer's received data to be AMI instead of B8ZS and thus violate the one's density rules by having excessive zeroes.

#### <span id="page-31-0"></span>**Margin Alarm Threshold**

To set the Margin Alarm Threshold:

- **1** Select **G** from the System Settings Main Menu screen.
- **2** Enter the desired minimum acceptable alarm threshold from the 0 to 15 dB range. This causes a system alarm to occur if either the margin on HDSL loop 1 (MAL1) or loop 2 (MAL2) drops below the selected threshold value.

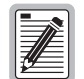

Since the margin can never drop below 0, choosing o for the margin threshold turns the margin **alarm off.** 

#### **HAIS Selections**

The HAIS option provides two selections for the T1 transmit outputs at both the HLU-231 and HRU for HDSL loss of sync conditions.

- **1LP** causes the AIS (LOS if ALMP is set to LOS) pattern to be transmitted at both T1 outputs when either of the two HDSL loops experience an out-of-sync (LOSW) condition or when a margin alarm occurs. 1LP causes the 12 channels on the surviving loop to be lost as they are replaced by the AIS/LOS pattern. However, it does notify downstream and upstream equipment of the loss of one HDSL loop or a loop with low margin. This is the preferred setting for initiating an AIS/LOS state with just one conductor open in either of the HDSL pairs. Short loops, below approximately 16 dB of loss at 200 kHz, can remain in sync with one conductor open. Since the loop is still in sync, no LOSW condition occurs. However, the margin on a one-conductor loop drops from 5 to 10 dB. Thus, if the Margin alarm is set to 5 dB below the normal margin at turn-up, when one conductor does open, a system alarm occurs and causes the AIS/LOS condition. This alerts the maintenance personnel of the problem.
- **2LP** requires both HDSL loops to be out of sync (LOSW) before the HAIS signal is transmitted. 2LP preserves the integrity of the 12 surviving channels when just one loop is lost.

#### **HDSL Line Voltage Operation**

A unique feature of the HLU-231 List 7E is that its 200 V output voltage for doubler applications is always bipolar. This bipolar voltage is required to support the Ground Fault Detection (GFD) circuit, which is also unique to the HLU-231 List 7E. The 140 V output voltage used in non-doubler unit applications is always negative. This keeps the HDSL cable pair voltage at or below ground potential, thereby avoiding corrosion problems caused by cable voltages more positive than ground.

The specific bipolar voltage levels existing between ground and the two loops for a system containing doublers depends on the following factors:

- **•** loop length
- **•** number of doublers
- **•** type of doublers (which List)
- **•** whether the HRU is locally powered or line powered

The line voltage power supply is ground referenced, but also ground isolated by 200 kohms. This ground isolation reduces problems due to induced noise currents and large surge voltages, which are ground referenced. It also reduces ground fault currents, which improves product safety. Therefore, the product safety depends solely on the differential voltage across loop 1 and loop 2.

#### <span id="page-32-0"></span>**Ground Fault Detect**

The HLU-231 List 7E has a GFD circuit that is compliant with paragraph R7-1, Section 7.2.1 of GR-1089-CORE, Issue 1, Revision 1, December, 1996.

The GFD circuit immediately detects ground faults that occur at any point along any span on any conductor, and shuts down the HiGain circuit. The HLU-231 then applies power periodically to the first span to detect the ground fault condition. This power cycling and ground fault protection continues as long as the fault condition exists.

#### **System Settings Screen Options**

Table 9 describes the System Settings screen options and their counterpart codes for the front panel display.

| <b>System Settings</b><br><b>Screen Options</b> | <b>Front Panel</b><br><b>Display</b><br>Code | <b>Selection</b>                           | <b>Description</b>                                                                                                    |
|-------------------------------------------------|----------------------------------------------|--------------------------------------------|----------------------------------------------------------------------------------------------------|
| Equalization                                    | EQL                                          | EXT*                                       | Removes the Internal Equalizer which is replaced by an External Equalizer.                                                                          |
|                                                 |                                              | $\mathbf{0}$                               | Sets the Equalizer to DSX-1 for 0 to 133 feet.                                                                                                    |
|                                                 |                                              | 133                                        | Sets the Equalizer to DSX-1 for 133 to 266 feet.                                                                                                    |
|                                                 |                                              | 266                                        | Sets the Equalizer to DSX-1 for 266 to 399 feet.                                                                                                    |
|                                                 |                                              | 399                                        | Sets the Equalizer to DSX-1 for 399 to 533 feet.                                                                                                    |
|                                                 |                                              | 533                                        | Sets the Equalizer to DSX-1 for 533 to 655 feet.                                                                                                    |
| SmartJack Loopback LBPK                         |                                              | <b>DIS</b>                                 | Configures the HiGain system to ignore all in-band SmartJack loopback<br>commands.                                                                  |
|                                                 |                                              | ENA*                                       | Enables the HiGain system to recognize all in-band SmartJack loopback<br>commands.                                                                  |
| Special Loopback                                | <b>SPLB</b>                                  | $GNLB*$                                    | Configures the HiGain system to respond to the generic (3- or 4-in-7) in-band<br>loopback codes.                                                    |
|                                                 |                                              | A <sub>1</sub> LB and<br>A <sub>2</sub> LB | Configures the HiGain system to respond to the in-band loopback codes of the<br>Teltrend addressable repeater.                                      |
|                                                 |                                              | A3LB                                       | Configures the HiGain system to respond to the in-band loopback codes of the<br>Wescom addressable repeater.                                        |
|                                                 |                                              | A4LB                                       | Configures the HiGain system to respond to the in-band loopback codes of the<br>Wescom Mod 1 addressable repeater.                                  |
|                                                 |                                              | A5LB                                       | Configures the HiGain system to respond to the in-band loopback codes of the<br>Teltrend Mod 1 addressable repeater.                                |
| Power                                           | <b>PWRF</b>                                  | <b>DIS</b>                                 | Disables powering to the HDSL pair.                                                                                                    |
|                                                 |                                              | ENA*                                       | Allows the HDSL line voltage to automatically switch between -140V<br>maximum for non-doubler applications and $\pm 100V$ for doubler applications. |

*Table 9. HLU-231 List 7E System Settings Screen Options*

\*Indicates factory default settings.

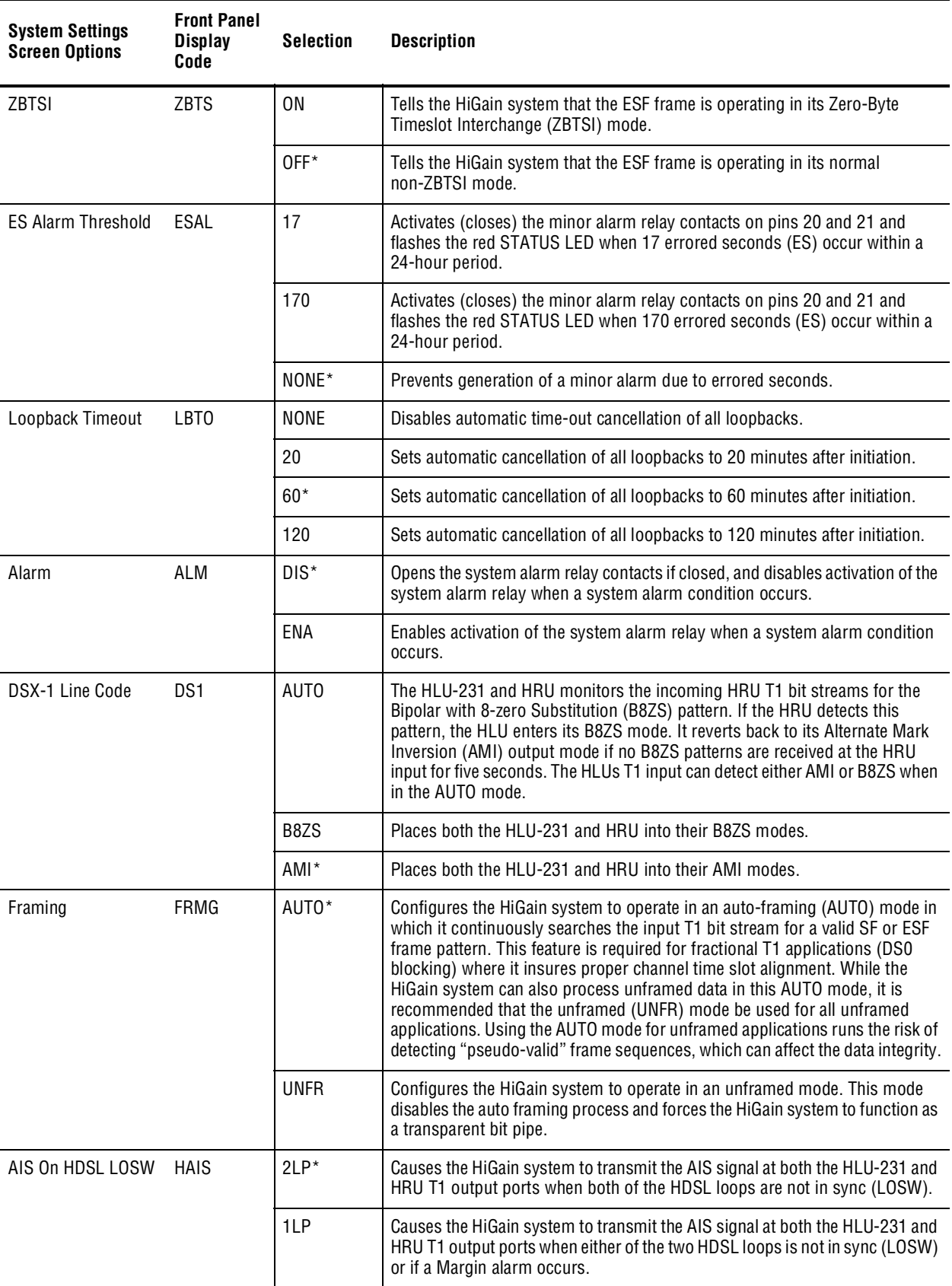

#### *Table 9. HLU-231 List 7E System Settings Screen Options (Cont.)*

\*Indicates factory default settings.

<span id="page-34-0"></span>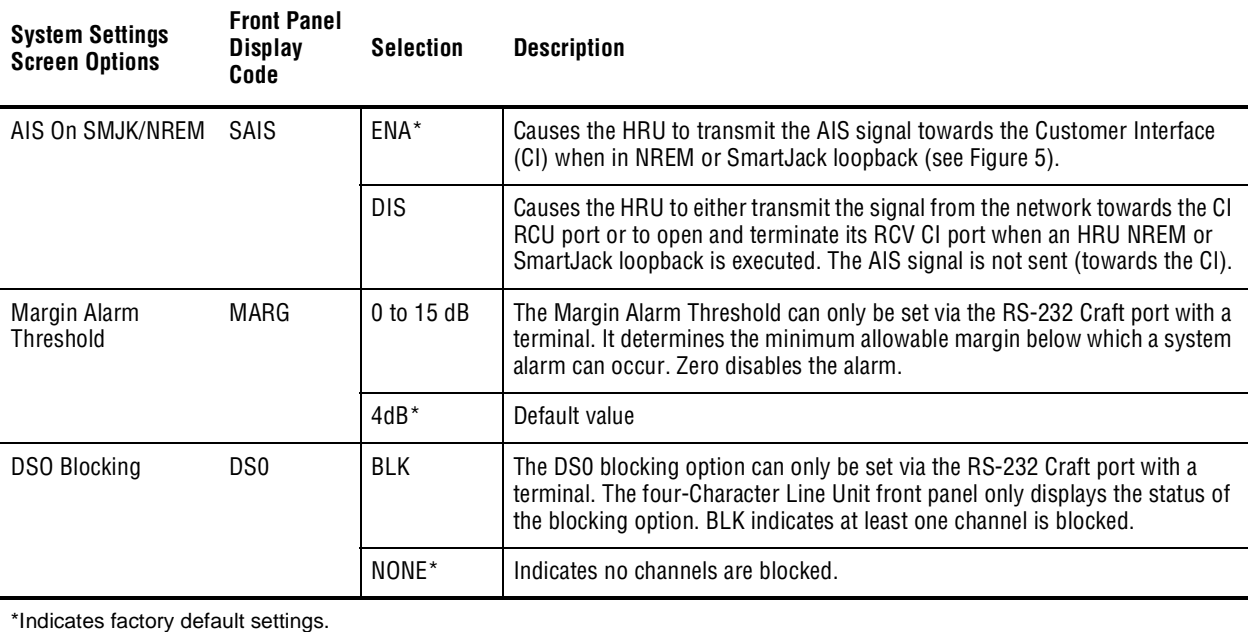

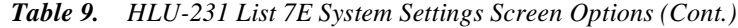

**LOOPBACK MENU**

The Loopback Menu permits you to issue loopbacks to the HiGain system. There are three possible Loopback Menus:

- **•** Loopback Menu: No doubler
- **•** Loopback Menu: One doubler
- **•** Loopback Menu: Two doublers

In all instances, press D from the Maintenance Terminal Main Menu to display the Loopback Menu. [Figure 12](#page-35-0) shows an example of a Loopback Menu when no doublers are present; [Figure 13](#page-35-0) shows an example when four doublers are present.

#### <span id="page-35-0"></span>**Loopback Menu: No Doubler**

Figure 12 shows the Loopback Menu when no doublers are present.

```
 LOOPBACK MENU
TIME: 00:15:34
DATE: 02/02/98
CIRCUIT ID#: 
                       A. DISABLE LOOPBACKS
                       B. NETWORK LOOP HLU (NLOC)
                       C. NETWORK LOOP HRU (NREM)
                       G. CUSTOMER LOOP HLU (CREM)
                       H. CUSTOMER LOOP HRU (CLOC)
                                (E)xit
```
*Figure 12. Loopback Menu: No Doubler*

#### **Loopback Menu: Two Doublers**

Figure 13 shows the Loopback Menu with two doublers.

```
 LOOPBACK MENU
TIME: 00:03:33
DATE: 02/02/98
CIRCUIT ID#: 
       A. DISABLE LOOPBACKS
 B. NETWORK LOOP HLU (NLOC)
 C. NETWORK LOOP HRU (NREM)
       D. NETWORK LOOP DOUBLER 1 (NDU1)
      F. NETWORK LOOP DOUBLER 2 (NDU2)<br>G. CUSTOMER LOOP HLU (CREM)
      G. CUSTOMER LOOP HLU
       H. CUSTOMER LOOP HRU (CLOC)
 I. CUSTOMER LOOP DOUBLER 1 (CDU1)
 J. CUSTOMER LOOP DOUBLER 2 (CDU2)
                                               (E)xit
```
*Figure 13. Loopback Menu with Two Doublers*

#### <span id="page-36-0"></span>**Initiating a Loopback**

To send one of the available loopbacks, press the appropriate letter in the Loopback Menu. The following prompt appears:

PLEASE WAIT...............

A series of dots moves from left to right indicating that the command has been issued. When this process completes, the system returns to the Maintenance Terminal Main Menu. The selected loopback four letter designation now appears in the Loopback Mode field in the Maintenance Terminal Main Menu (see Figure 14 in which an NLOC loopback is in progress). The loopback continues to cycle in the system depending upon your Loopback Timeout setting.

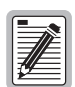

**The Loopback Menu screen is also available at the HRU connected to the HLU-231, thus allowing all HiGain System loopbacks to be initiated from either end of the circuit.**

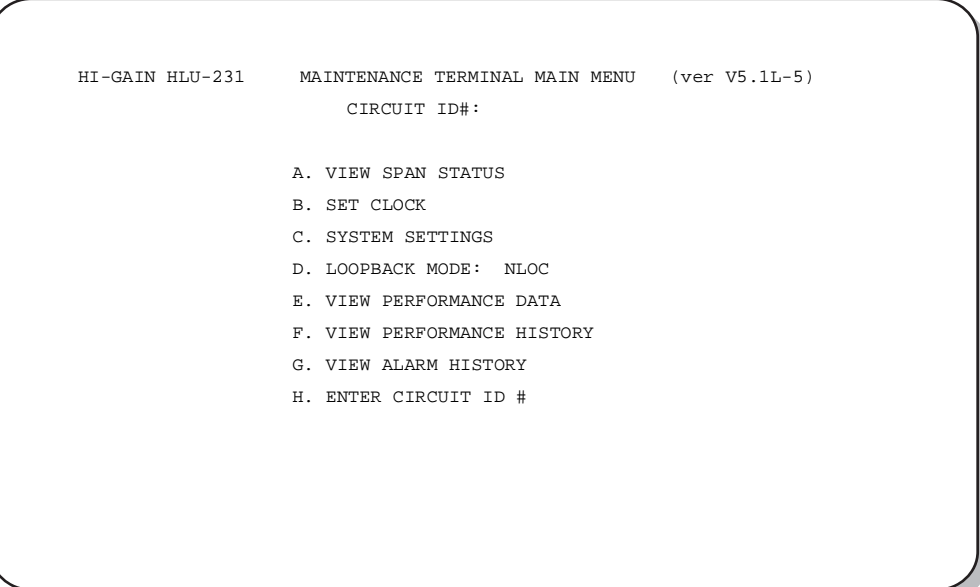

*Figure 14. NLOC Loopback Mode in the Maintenance Terminal Main Menu*

#### **Disable Loopbacks**

The Disable Loopbacks option allows you to disable (cancel) any of the loopbacks listed in the screen. To disable loopbacks, press [A] in the Loopback Menu. The following prompt appears:

PLEASE WAIT...............

A series of dots moves from left to right indicating that the command has been issued. When this process completes, the system returns to the Maintenance Terminal Main Menu in which the Loopback Mode will display as None.

## <span id="page-37-0"></span>**PERFORMANCE DATA SCREENS**

The Performance Data screens show the Errored (ES) and Unavailable Seconds (UAS) for both HDSL loops and each T1 input at 15-minute intervals over a 4-hour time interval. Earlier and later data, in 4-hour time periods on different span screens, can be accessed by pressing P (Previous) or N (Next) respectively. All Performance Data counters can be set to zero by pressing C (Clear) from the HLU-231 Span Status screen shown below.

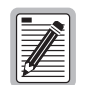

**Since the HLU-231 is considered the master module, this clears all performance data screens at both the HLU-231 and the HRU. The RS-232 interface at the HRU does not allow the counters to be cleared.**

Errored and Unavailable seconds are defined in Table 10.

| <b>ES and UAS</b>              | <b>Definition</b>                                                                  |
|--------------------------------|------------------------------------------------------------------------------------|
| <b>HDSL Errored Second</b>     | A second in which at least one HDSL CRC has occurred.                              |
| <b>HDSL Unavailable Second</b> | A second in which an HDSL loop has sync loss at least once.                        |
| <b>DS1 Errored Second</b>      | A second in which at least one BPV has occurred.                                   |
| DS1 Unavailable Second         | A second in which at least one T1 LOS condition $(175 \pm 75)$ zeros has occurred. |

*. Table 10. Errored and Unavailable Seconds Definitions*

From each Performance Data screen you can do the following:

- Press **P** to view the previous 4-hour data screen.
- Press **N** to view the next 4-hour data screen.
- Press **E** to exit.
- Press **s** to view the next available span.

#### <span id="page-38-0"></span>**Performance Data Screen: No Doubler**

Press E from the Maintenance Terminal Main Menu to view the Performance Data screen for applications (Figure 15) without a doubler. This screen shows the Errored and Unavailable Seconds for the HDSL span between the HLU-231 and the HRU.

| Date: 02/02/98 |         |            | PERFORMANCE DATA |                                     |         |            |
|----------------|---------|------------|------------------|-------------------------------------|---------|------------|
| CIRCUIT ID#:   |         |            |                  |                                     |         |            |
|                |         |            |                  | ERRORED SECONDS/UNAVAILABLE SECONDS |         |            |
|                |         | DS1        |                  | $HDSL-1$                            |         | $HDSL-2$   |
|                | HLU     | <b>HRU</b> | HLU              | <b>HRU</b>                          | HLU     | <b>HRU</b> |
| 20:30          | 000/000 | 000/000    | 000/000          | 000/000                             | 000/000 | 000/000    |
| 20:45          | 000/000 | 000/000    | 000/000          | 000/000                             | 000/000 | 000/000    |
| 21:00          | 000/000 | 000/000    | 000/000          | 000/000                             | 000/000 | 000/000    |
| 21:15          | 000/000 | 000/000    | 000/000          | 000/000                             | 000/000 | 000/000    |
| 21:30          | 000/000 | 000/000    | 000/000          | 000/000                             | 000/000 | 000/000    |
| 21:45          | 000/000 | 000/000    | 000/000          | 000/000                             | 000/000 | 000/000    |
| 22:00          | 000/000 | 000/000    | 000/000          | 000/000                             | 000/000 | 000/000    |
| 22:15          | 000/000 | 000/000    | 000/000          | 000/000                             | 000/000 | 000/000    |
| 22:30          | 000/000 | 000/000    | 000/000          | 000/000                             | 000/000 | 000/000    |
| 22:45          | 000/000 | 000/000    | 000/000          | 000/000                             | 000/000 | 000/000    |
| 23:00          | 000/000 | 000/000    | 000/000          | 000/000                             | 000/000 | 000/000    |

*Figure 15. Performance Data Screen: No Doublers*

#### **Performance Data Screen: With Doubler**

The Performance Data Screen displays information by span. With no doubler, there is only one span (Figure 15). With multiple doublers (up to two), there can be as many as three span screens.

- **1** Press  $\epsilon$  from the Maintenance Terminal Main Menu to view the Performance Data screen.
- **2** Press **s** from the Performance Data screen to advance through the performance data screens for the various spans.

[Figure 16](#page-39-0) is an example of a Performance Data screen that lists performance data for the third span (Doubler #2 to the HRU).

<span id="page-39-0"></span>

|       |         |            |         |            | ERRORED SECONDS/UNAVAILABLE SECONDS |            |  |
|-------|---------|------------|---------|------------|-------------------------------------|------------|--|
|       |         | DS1        |         | $HDSL-1$   |                                     | $HDSL-2$   |  |
|       | HLU     | <b>HRU</b> | HDU4    | <b>HRU</b> | HDU4                                | <b>HRU</b> |  |
| 00:00 | 000/000 | 000/000    | 000/000 | 000/000    | 000/000                             | 000/000    |  |
| 00:15 | 000/000 | 000/000    | 000/000 | 000/000    | 000/000                             | 000/000    |  |
| 00:30 | 000/000 | 000/000    | 000/000 | 000/000    | 000/000                             | 000/000    |  |
| 00:45 | 000/000 | 000/000    | 000/000 | 000/000    | 000/000                             | 000/000    |  |
| 01:00 | 000/000 | 000/000    | 000/000 | 000/000    | 000/000                             | 000/000    |  |
| 01:15 | 000/000 | 000/000    | 000/000 | 000/000    | 000/000                             | 000/000    |  |
| 01:30 | 000/000 | 000/000    | 000/000 | 000/000    | 000/000                             | 000/000    |  |
| 01:45 | 000/000 | 000/000    | 000/000 | 000/000    | 000/000                             | 000/000    |  |
| 02:00 | 000/000 | 000/000    | 000/000 | 000/000    | 000/000                             | 000/000    |  |
| 02:15 | 000/000 | 000/000    | 000/000 | 000/000    | 000/000                             | 000/000    |  |
| 02:30 | 000/000 | 000/000    | 000/000 | 000/000    | 000/000                             | 000/000    |  |
| 02:45 | 000/000 | 000/000    | 000/000 | 000/000    | 000/000                             | 000/000    |  |
| 03:00 | 000/000 | 000/000    | 000/000 | 000/000    | 000/000                             | 000/000    |  |
| 03:15 | 000/000 | 000/000    | 000/000 | 000/000    | 000/000                             | 000/000    |  |
| 03:30 | 000/000 | 000/000    | 000/000 | 000/000    | 000/000                             | 000/000    |  |
|       | 000/000 | 000/000    | 000/000 | 000/000    | 000/000                             | 000/000    |  |

*Figure 16. Span 3 Performance Data Screen*

# **VIEW PERFORMANCE HISTORY**

The View Performance History option allows you to access the 7 Day History screens that show the number of ES and UAS occurrences in 24-hour increments for a seven-day period. Errored Seconds and Unavailable Seconds for both HDSL loops and each of the two DS1 inputs are listed for the current and previous seven days. The counters on all  $7$  Day History can be set to zero by pressing  $\mathcal C$  (Clear).

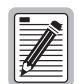

**Since the HLU-231 is considered the master module, this clears all performance data screens at both the HLU-231 and the HRU. The RS-232 terminal interface at the HRU does not allow the counters to be cleared.**

#### <span id="page-40-0"></span>**The 7 Day History Screen: No Doubler**

Press [F] (View Performance History) from the Maintenance Terminal Main Menu to open the 7 Day History screen for applications (Figure 17) without a doubler. The 7 Day History Span 1 screen shows the ES and UAS for the HDSL loop between the HLU-231 and the HRU.

| Time: 00:16:55 |     |            | 7 DAY HISTORY |                                                                         |                                                                                 |            |  |
|----------------|-----|------------|---------------|-------------------------------------------------------------------------|---------------------------------------------------------------------------------|------------|--|
| CIRCUIT ID#:   |     |            |               |                                                                         |                                                                                 |            |  |
|                |     |            |               |                                                                         |                                                                                 |            |  |
|                |     |            | SPAN 1        |                                                                         |                                                                                 |            |  |
|                |     |            |               | ERRORED SECONDS/UNAVAILABLE SECONDS                                     |                                                                                 |            |  |
|                |     |            |               |                                                                         |                                                                                 |            |  |
| DS1            |     |            | $HDSL-1$      |                                                                         | $HDSL-2$                                                                        |            |  |
|                | HLU | <b>HRU</b> | HLU           | <b>HRU</b>                                                              | HLU                                                                             | <b>HRU</b> |  |
| 01/26          |     |            |               | 00000/00000 00000/00000 00000/00000 00000/00000 00000/00000 00000/00000 |                                                                                 |            |  |
| 01/27          |     |            |               | 00000/00000 00000/00000 00000/00000 00000/00000 00000/00000 00000/00000 |                                                                                 |            |  |
| 01/28          |     |            |               | 00000/00000 00000/00000 00000/00000 00000/00000 00000/00000 00000/00000 |                                                                                 |            |  |
| 01/29          |     |            |               | 00000/00000 00000/00000 00000/00000 00000/00000 00000/00000 00000/00000 |                                                                                 |            |  |
| 01/30          |     |            |               | 00000/00000 00000/00000 00000/00000 00000/00000 00000/00000 00000/00000 |                                                                                 |            |  |
| 01/31          |     |            |               | 00000/00000 00000/00000 00000/00000 00000/00000 00000/00000 00000/00000 |                                                                                 |            |  |
| 02/01          |     |            |               | 00000/00000 00000/00000 00000/00000 00000/00000 00000/00000 00000/00000 |                                                                                 |            |  |
|                |     |            |               |                                                                         | current 00000/00015 00004/00001 00002/00016 00005/00002 00004/00013 00007/00001 |            |  |

*Figure 17. 7 Day History Screen for Span 1 (No Doubler)*

#### **The 7 Day History Screen: With Doubler**

The 7 Day History screen displays information by span. With no doubler, there is only one span (Figure 17). With multiple doublers (up to two), there can be as many as three span screens.

- **1** Press [F (View Performance History) from the Maintenance Terminal Main Menu to open the 7 Day History screen.
- **2** Press **s** from the 7 Day History screen to advance through the history screens for the various spans.

[Figure 18](#page-41-0) is an example of a 7 Day History screen that lists history data for the third span (Doubler #2 to the HRU).

<span id="page-41-0"></span>

| CIRCUIT ID#: |     |            | SPAN <sub>3</sub> |            |                                     |                                                                                                    |  |  |  |  |  |  |  |  |  |
|--------------|-----|------------|-------------------|------------|-------------------------------------|----------------------------------------------------------------------------------------------------|--|--|--|--|--|--|--|--|--|
|              |     |            |                   |            |                                     |                                                                                                    |  |  |  |  |  |  |  |  |  |
|              |     |            |                   |            |                                     |                                                                                                    |  |  |  |  |  |  |  |  |  |
|              |     |            |                   |            |                                     |                                                                                                    |  |  |  |  |  |  |  |  |  |
|              |     |            |                   |            | ERRORED SECONDS/UNAVAILABLE SECONDS |                                                                                                    |  |  |  |  |  |  |  |  |  |
|              |     |            |                   |            |                                     |                                                                                                    |  |  |  |  |  |  |  |  |  |
| DS1          |     |            | $HDSL-1$          |            | $HDSL-2$                            |                                                                                                    |  |  |  |  |  |  |  |  |  |
|              | HLU | <b>HRU</b> | HDU4              | <b>HRU</b> | HDU4                                | <b>HRU</b>                                                                                                    |  |  |  |  |  |  |  |  |  |
| 04/09        |     |            |                   |            |                                     |                                                                                                    |  |  |  |  |  |  |  |  |  |
| 04/10        |     |            |                   |            |                                     |                                                                                                    |  |  |  |  |  |  |  |  |  |
| 04/11        |     |            |                   |            |                                     |                                                                                                    |  |  |  |  |  |  |  |  |  |
| 04/12        |     |            |                   |            |                                     |                                                                                                    |  |  |  |  |  |  |  |  |  |
| 04/13        |     |            |                   |            |                                     |                                                                                                    |  |  |  |  |  |  |  |  |  |
| 04/14        |     |            |                   |            |                                     |                                                                                                    |  |  |  |  |  |  |  |  |  |
| 04/15        |     |            |                   |            |                                     |                                                                                                    |  |  |  |  |  |  |  |  |  |
|              |     |            |                   |            |                                     |                                                                                                    |  |  |  |  |  |  |  |  |  |
|              |     |            |                   |            |                                     |                                                                                                    |  |  |  |  |  |  |  |  |  |
|              |     |            |                   |            |                                     | 00000/00000 00000/00000 00000/00000 00000/00000 00000/00000 00000/00000<br>00000/00000 00000/00000 00000/00000 00000/00000 00000/00000 00000/00000<br>00000/00000 00000/00000 00000/00000 00000/00000 00000/00000 00000/00000<br>00000/00000 00000/00000 00000/00000 00000/00000 00000/00000 00000/00000<br>00000/00000 00000/00000 00000/00000 00000/00000 00000/00000 00000/00000<br>00000/00000 00000/00000 00000/00000 00000/00000 00000/00000 00000/00000<br>00000/00000 00000/00000 00000/00000 00000/00000 00000/00000 00000/00000<br>current 00001/00000 01094/00798 00000/01101 00369/00004 00000/01101 00141/00006 |  |  |  |  |  |  |  |  |  |

*Figure 18. 7 Day History Screen Span 3*

# **VIEW ALARM HISTORY**

The View Alarm History screen allows you to view alarms that are currently active. In the Alarm History screen the:

- **•** First and Last columns contain the time and date stamp of the first and last occurrence of each alarm.
- **•** Current column shows the status of each alarm.
- **•** Count column lists the number of times each alarm occurred.
- **•** maximum non-overflowing count is 999.

From each Alarm History screen you can do the following:

- Press **U** to update the screen.
- Press s to view another span.
- Press c to clear all data from the screen.
- Press **E** to exit from the Alarm History screen.

<span id="page-42-0"></span>Table 11 lists the Alarm History fields and descriptions. These descriptions apply to the Alarm History for doubler applications as well.

| Field              | <b>Description</b>                                                                         |
|--------------------|--------------------------------------------------------------------------------------------|
| Type               | Identifies the type of alarm                                                               |
| LOS, DS1-HLU       | First and last instance of LOS at the HLU DSX-1 input; Current condition, number of alarms |
| LOS, DS1-HRU       | First and last instance of LOS at the HRU DS1 input; Current condition, number of alarms   |
| Span 1 LOSW, HDSL1 | First and last instance of LOSW on HDSL1; Current condition, number of alarms              |
| Span 1 LOSW, HDSL2 | First and last instance of LOSW on HDSL2; Current condition, number of alarms              |
| Span 1 ES, HDSL1   | First and last instance of ES on HDSL1; Current condition, number of alarms                |
| Span 1 ES, HDSL2   | First and last instance of ES on HDSL2; Current condition, number of alarms                |
| Span 1 Margin L1   | First and last instance of exceeded margin on Loop 1; Current condition, number of alarms  |
| Span 1 Margin L2   | First and last instance of exceeded margin on Loop 2; Current condition, number of alarms  |
| PWR-OPEN           | Power open condition; Current condition, number of alarms                                  |
| <b>PWR-SHRT</b>    | Power short condition; Current condition, number of alarms                                 |
| Last Cleared: None | Last time Alarm History cleared; Current condition, number of alarms                       |

*Table 11. Alarm History Fields and Descriptions*

### **Alarm History Screen: No Doubler**

Press G from the Maintenance Terminal Main Menu to view the Alarm History screen for an application without a doubler (Figure 19).

|                                                                                                    |       | ALARM HISTORY                     |                                                               |                                                                      |
|----------------------------------------------------------------------------------------------------|-------|-----------------------------------|---------------------------------------------------------------|----------------------------------------------------------------------|
| TIME: 00:17:18<br>DATE: 02/02/98<br>CIRCUIT ID#:                                                                                                    |       |                                   |                                                               |                                                                      |
| Type<br>LOS, DS1-HLU<br>LOS, DS1-HRU<br>SPAN1 LOSW, HDSL1<br>SPAN1 LOSW, HDSL2<br>SPAN1 ES, HDSL1<br>SPAN1 ES, HDSL2<br>SPAN1 MARGIN L1<br>SPAN1 MARGIN L2<br>PWR-OPEN | First | Last                              | Current<br>ОК<br>ОК<br>OK<br>OK<br>ОК<br>OK<br>ОК<br>OK<br>ОК | Count<br>000<br>000<br>000<br>000<br>000<br>000<br>000<br>000<br>000 |
| PWR-SHRT<br>LAST CLEARED:                                                                                                    | NONE  | $(E)$ xit (C)lear (U)pdate (S)pan | OK                                                            | 000                                                                  |

*Figure 19. Alarm History Screen for Span 1*

#### <span id="page-43-0"></span>**Alarm History Screen: With Doubler**

The Alarm History screen displays information by span. With no doubler, there is only one span [\(Figure 19](#page-42-0)). With multiple doublers (up to two), there can be as many as three span screens.

- **1** Press G from the Maintenance Terminal Main Menu to view the Alarm History screen.
- **2** Press **s** from the Alarm History screen to advance through the alarm history screens for the various spans.

Figure 20 is an example of an Alarm History screen that lists history for the third span (Doubler #2 to the HRU).

|                   |       | ALARM HISTORY                  |         |       |
|-------------------|-------|--------------------------------|---------|-------|
| TIME: 00:17:18    |       |                                |         |       |
| DATE: 02/02/98    |       |                                |         |       |
| CIRCUIT ID#:      |       |                                |         |       |
| Type              | First | Last                           | Current | Count |
| LOS, DS1-HLU      |       |                                | OK      | 000   |
| LOS, DS1-HRU      |       |                                | OK      | 000   |
| SPAN3 LOSW, HDSL1 |       |                                | OK      | 000   |
| SPAN3 LOSW, HDSL2 |       |                                | OK      | 000   |
| SPAN3 ES, HDSL1   |       |                                | OK      | 000   |
| SPAN3 ES, HDSL2   |       |                                | OK      | 000   |
| SPAN3 MARGIN L1   |       |                                | OK      | 000   |
| SPAN3 MARGIN L2   |       |                                | OK      | 000   |
| PWR-OPEN          |       |                                | OK      | 000   |
| PWR-SHRT          |       |                                | OK      | 000   |
| LAST CLEARED:     | NONE  |                                |         |       |
|                   |       | (E)xit (C)lear (U)pdate (S)pan |         |       |
|                   |       |                                |         |       |

*Figure 20. Alarm History Screen for Span 3*

# **CIRCUIT ID**

To set a Circuit ID:

- **1** Press  $[H]$  from the Maintenance Terminal Main Menu.
- **2** Type a unique identifier for the circuit, up to 24 characters, then press  $\overline{\text{ENTER}}$ . If you type more than 24 characters, a warning beep sounds, and only the first 24 characters are accepted.
- **3** Choose **c** to confirm.

# <span id="page-44-0"></span>**SYSTEM ALARMS**

Table 12 lists possible HLU-231 alarm states. The accompanying front panel message is listed in the Alarm column. More than one alarm condition can exist at any given time, but only one message can be displayed. For multiple alarms, only the highest priority alarm displays.

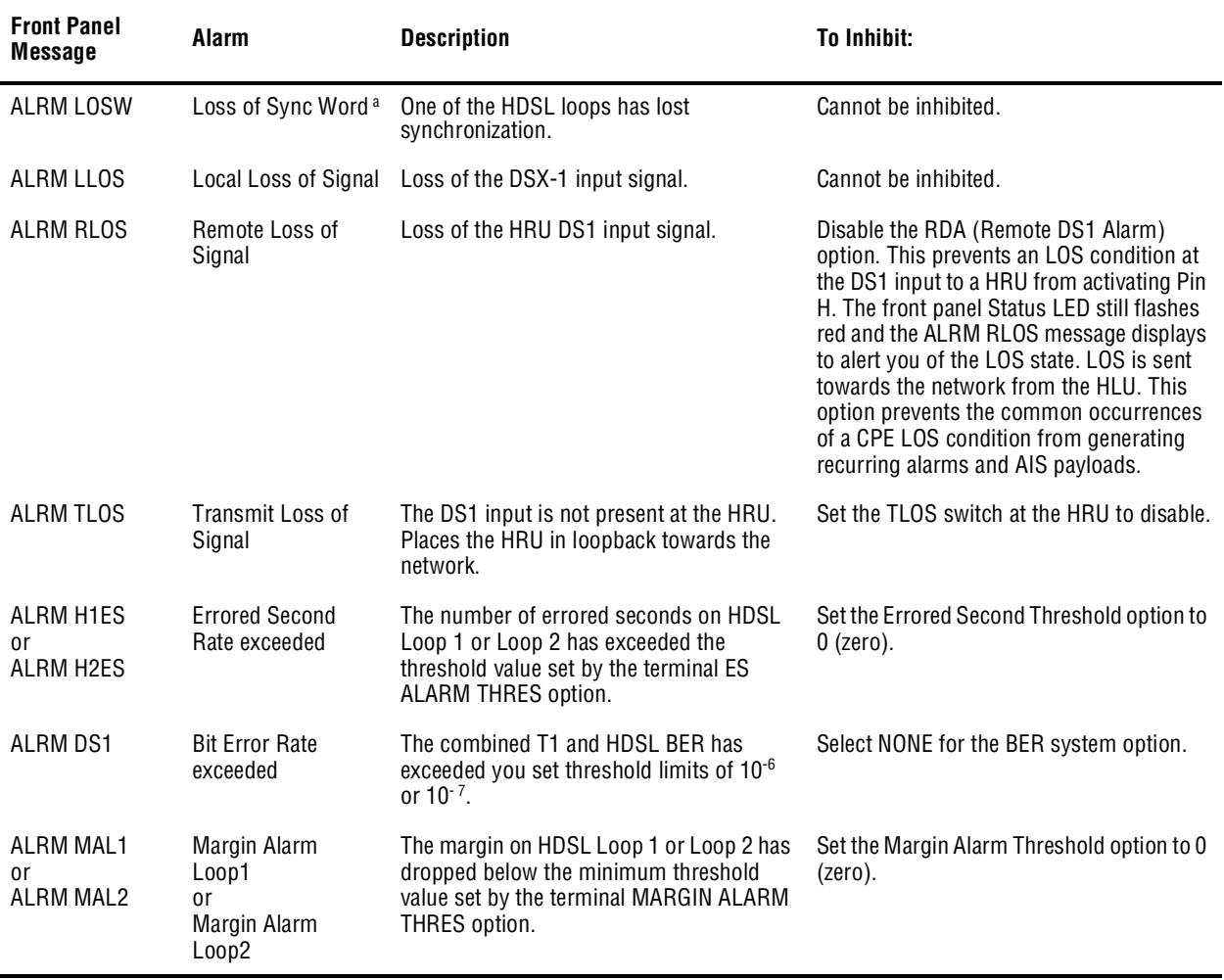

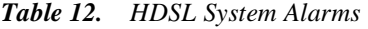

a When both HDSL loops lose sync word (LOSW), a system alarm condition exists. However, since the HLU-231 enters a self test cycling mode, the front panel LED lights yellow instead of red and the SELF TEST message displays instead of the ALRM message.

# **RETIRING SYSTEM ALARMS**

To retire a system alarm, press the SEL button and execute an Alarm Cut Off (ACO). An ACO turns the alarm off and replaces the ALRM message with an ACO message. The second part of the ALRM message, which defines the cause of the alarm, remains. Both parts of the message remain until the alarm condition clears or another higher priority alarm occurs.

# <span id="page-45-0"></span>**SELF TEST**

When both HDSL loops lose sync word (LOSW), a minor alarm condition exists. Because the HLU-231 List 7E enters a self test cycling mode, the front panel LED lights yellow instead of red and the "SELF TEST" message is displayed instead of the "ALRM" message.

# **LOOPBACK OPERATION**

This section discusses loopback operations that are used to test the HiGain system.

# **SMARTJACK (SMJK) LOOPBACK**

One of the most important loopback options is the SmartJack (SMJK) loopback, which enables an HRU response to the standard (2 and 3-in-5) SMJK in-band loopback codes in emulation of standard Network Interface Device (NID) functions. This option can be enabled or disabled from either the front panel MODE and SEL buttons or through the System Settings screen.

# **GENERIC LOOPBACK CODE (GNLB)**

The HiGain generic loopback code is GNLB. The GNLB allows in-band codes to loop-up either the HLU/NLOC (4-in-7) or HRU/NREM (3- in-7) towards the network. In addition, it allows in-band codes to loop-up the HLU/CREM (6-in-7) or HRU/CLOC (5-in-7) towards the customer. Either loop-up condition is terminated (looped-down) with the 3-in-5, loop-down code. Both in-band codes must be present for 5 seconds before the HiGain system responds. See ["GNLB Loopback Test Procedures" on page 41](#page-50-0) for the test procedures that apply when using the GNLB mode.

The A1LB loopback selection, [Table 14](#page-53-0), complies with that proposed for HDSL systems in the T1E1.4/92 recommendation with the following additions:

- **•** Query loopback
- **•** IOR (Intelligent Office Repeater) power-down
- **•** Three loopback time-out choices
- **•** Initiation from either end
- **•** Repeating bit error signatures
- **•** Alternate query loopback

These additions make A1LB identical to A2LB described in the next section. It is given a separate identity to allow future T1/E1 enhancements to be added without affecting A2LB.

### <span id="page-46-0"></span>**ADDRESSABLE REPEATER LOOPBACK FUNCTIONS**

In addition to the SMJK loopback, a HiGain system can be configured for one of five special in-band loopback (SPLB) command sequences. These are selected from the SPLB user option shown in [Table 9 on page 23](#page-32-0) and [Figure 21 on page 39](#page-48-0) (non-doubler applications). Doubler loopback locations are shown in [Figure 22 on page 40.](#page-49-0)

A2LB through A5LB are four special, addressable, repeater loopback functions which are supported by the HLU-231 List 7E. These loopbacks provide the HiGain system with sophisticated maintenance and trouble shooting tools. A2LB and A5LB are patterned after the Teltrend addressable T1 repeater loopbacks. A3LB and A4LB are patterned after the Wescom addressable T1 repeater loopbacks. All four SPLBs have been enhanced to handle the specific requirements of the following HiGain system customers:

- **•** A2LB (Teltrend) = Southwestern Bell
- **•** A3LB (Wescom) = New England Telephone
- **•** A4LB (Wescom Mod 1) = New York Telephone
- **•** A5LB (Teltrend Mod 1) = Southern New England Telephone (SNET)

A5LB differs from A2LB in that A5LB does not block the arming code from exiting the HLU-231 into the network. A2LB can be configured to either block this arming code after two seconds, and replace it with the AIS code, or to unblock it by executing the FAR-END ACTIVATE code. Since A5LB never blocks the arming code from exiting the Line Unit, it does not need this FAR-END ACTIVATE code. A3LB differs from A4LB in that A3LB supports the additional (1-in-6) SMJK loopback command.

A HiGain system may take longer than normal to respond to in-band loopback commands when its framing mode is set to UNFR and the in-band commands are set in either an SF or ESF mode. The frame bits override the command bits and cause errors in the command sequence. These errors cause the HiGain system to reject some sequences. This can extend the detection interval.

### **INITIATING MANUAL LOOPBACK SESSIONS**

A manual loopback session allows you to select one of four HiGain system loopbacks.

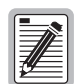

**Any of the HiGain loopbacks can be executed using the MODE and SEL buttons. In general, to execute a manual loopback session using the MODE and SEL buttons:**

- **The next loopback option can be presented by pressing the MODE button, however, the previously executed loopback remains active until the SEL button is pressed and a different loopback is activated.**
- **If neither button is pressed for a period of 30 seconds and no loopback is in effect, the manual loopback session terminates and the normal margin displays reappear.**
- **If any loopback is in effect, the 30-second timeout is inhibited. The active loopback and the manual loopback session continue until the loopback times out in accordance with the LBTO setting.**
- **Only the SMJK loopback can exist with other networks at any given time.**
- **Pressing both buttons, again for 3 seconds, terminates any active loopback, ends the Manual loopback session and returns the display to normal mode.**

<span id="page-47-0"></span>To initiate a manual loopback session:

**1** Press both the MODE and SEL buttons on the front panel for at least 3 seconds. The following message appears on the front panel display:

MAN LPBK

followed by the message:

NLO?

- **2** Do one of the following:
	- **•** To execute an NLOC loopback, press the SEL button. The message changes from NLO? to NLOC.
	- **•** To execute an NREM loopback:
		- **–**Press the MODE button. The message changes from NLO? to NRE?
		- **–**Press the SEL button to execute the NREM loopback.
- **3** To execute a CRE loopback, press the MODE button again.
- **4** To execute a CLO loopback, press the MODE button a third time.

These same loopbacks can be initiated from the RS-232 Craft port by choosing the Loopback Mode, option D, from the Main Menu. This displays the Loopback Menu ([Figure 12 on page 26\)](#page-35-0) from which any of the loopbacks can be initiated or terminated.

All loopbacks, except the SMJK loopback, can be initiated by either in-band commands in the T1 payload or by a command from HiGain itself (front panel buttons or maintenance screen selections). Thus, whenever a loopback is active, the method by which it was activated is indicated in the Loopback and Status screens by inserting either HG (HiGain) or PL (Payload) adjacent to the identified loopback, for example NREM(HG).

## **LOOPBACK TEST PROCEDURES**

The following sections provide step-by-step test procedures for the HLU-231 as a function of the loopback option selected. These procedures allow verification of the integrity of the HDSL channels at every module location as well as the DS1 channels to the customer and the local DSX-1 interface.

If trouble is encountered on the HLU-231 DSX-1 interface, verify that the HLU is making a positive connection with its mounting assembly (shelf) connector. Also, verify that the HLU internal equalizer is set to the correct distance range. All equalizers should be set to the distance from the DSX-1 to the shelf.

The transmit and receive T1 DSX-1 ports have splitting access jacks and miniature, 210-series, bridging jacks as shown in [Figure 1 on page 4](#page-13-0). Connecting one cable between the two bridging jacks and another between the two SPAN jacks splits the XMT and RCV and creates metallic loopbacks towards both the DSX-1 and the HLU-231. If separate plugs are inserted into both SPAN jacks with the other end disconnected, the BRG jacks can be used to send and receive test patterns towards the DSX-1.

### <span id="page-48-0"></span>**LOOPBACK OPERATION WITHOUT DOUBLERS**

The complete family of loopbacks that a HiGain system can execute is shown in Figure 21. The loopbacks can be initiated from the HLU RS-232 Craft port, the HLU front-panel MODE and SEL buttons, or from a family of Special Loopback (SPLP) in-band loopback commands.

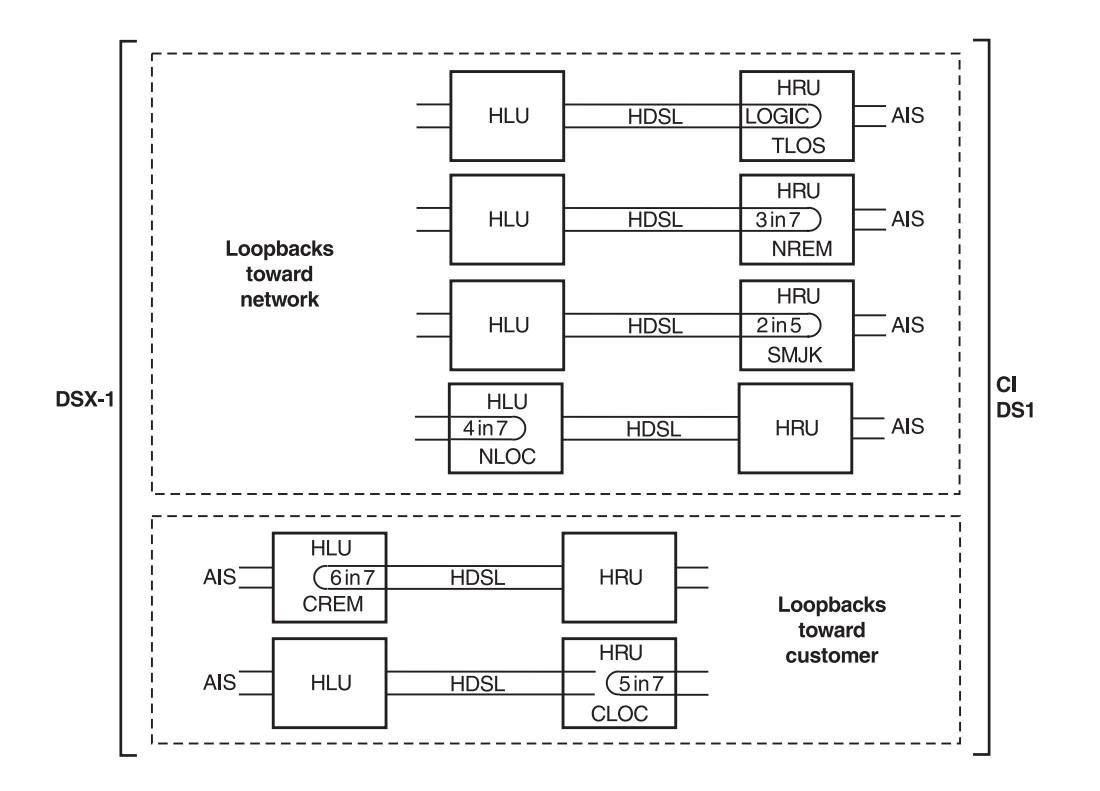

*Figure 21. HLU-231 Non-Doubler Loopback Configurations*

## **LOOPBACK OPERATION WITH DOUBLERS**

The complete family of loopbacks that a HiGain system equipped with the HDU-409 can execute is shown in [Figure 22.](#page-49-0) Four of those loopbacks, NDU1, NDU2; CDU1, CDU2 occur in the doubler. The loopbacks can be initiated from the HLU RS-232 Craft port, the HLU front-panel MODE and SEL buttons, or from a family of Special Loopback (SPLP) in-band loopback commands.

<span id="page-49-0"></span>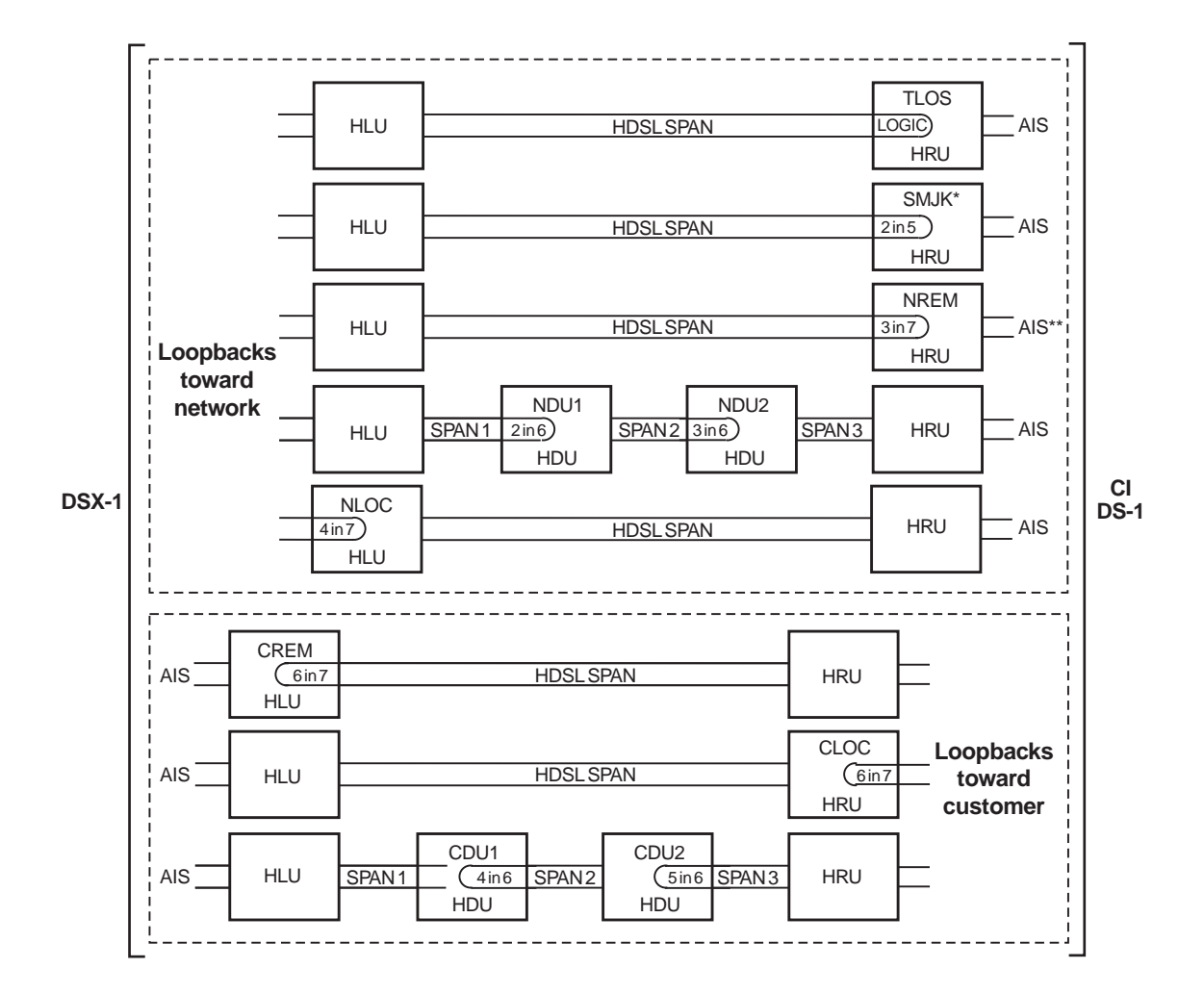

Use the 3 in 5 code to loop down any of these loopbacks.

\* The Smart-Jack loopback is a metallic loopback in the HRU's Lists 6 and 7. It is a logic loopback in all lower HRU list numbers.

\*\* The SAIS option must be set to ENA to cause the AIS pattern to be sent to the CI during Smart-Jack Loopback.

*Figure 22. Doubler Loopback Configurations*

The more common generic, SPLB in-band loopback commands for doubler loopbacks are listed in Table 13. The commands are very specific combinations of either 6 or 7 bits that continuously repeat. All NXXX loopbacks are towards the network. All CXXX loopbacks are towards the customer.

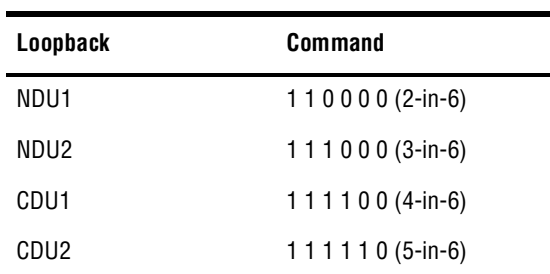

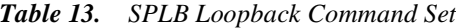

# <span id="page-50-0"></span>**GNLB LOOPBACK TEST PROCEDURES**

To perform the GNLB loopback test procedure:

- **1** Have the CO tester send the HRU (3-in-7) in-band loopup code for 5 seconds. You should be able to see that an HRU NREM loopback is in effect by observing the NREM message on the front panel display. (Loopback states are indicated by the green LOOP LED on the front panel and also display in the Span Status screen.)
- **2** Have the CO tester transmit a T1 test signal into the HLU-231 and verify that the returned (looped) signal is error-free.
- **3** If step 2 fails, have the CO tester transmit the (3-in-5) in-band loopdown code.
- **4** Have the CO tester send the HLU-231 (4-in-7) in-band loopup for 5 seconds. You should be able to see that an NLOC HLU-231 loopback is in effect. (Loopback states are indicated by the green LOOP LED on the front panel and also display in the Span Status screen.)
- **5** Repeat Step 2. If the test passes, the problem is in the downstream direction. If it fails, the problem is in the upstream direction.

#### **Notes on Non-doubler GNLB Loopback Test Procedures:**

- **•** The HLU-231 can be looped up from the remote location (CREM) by issuing the (6-in-7) command at the HRU DS1 input port.
- The HRU can be looped up from the remote location (CLOC) by issuing the (5-in-7) command at the HRU DS1 input port.

#### **Notes on Doubler GNLB Loopback Test Procedures:**

- Doubler #1 can engage loopback from the remote location (CDU1) by issuing the (4-in-6) loopback command at the HRU DS1 input port.
- **•** Doubler #1 can engage loopback from the local location (NDU1) by issuing the (2-in-6) loopback command at the HLU-231 DS1 input port.
- **•** Doubler #2 can engage loopback from the remote location (CDU2) by issuing the (5-in-6) loopback command at the HRU DS1 input port.
- Doubler #2 can engage loopback from the local location (NDU2) by issuing the (3-in-6) loopback command at the HLU-231 DS1 input port.

#### **A1LB, A2LB, and A5LB Test Procedures**

To perform the HLU A1LB, A2LB, and the A5LB test procedures:

- **1** Send into the HLU-231 the in-band ARMING and NI LPBK code 11000 for at least 5 seconds.
- **2** Monitor the output of the HLU-231 for the return of the pattern. Return of the pattern indicates that:
	- either the HRU has looped up (if the SMJK Loopback option is Enabled),
	- **•** or that an external NI has looped up (if the SMJK Loopback option is Disabled) and that the HLU-231 and HRU units have been ARMED.
- **3** Verify, if possible, that the HRU Loopback LED is either flashing, indicating that the HRU is armed, or lights steadily, indicating that it is both armed and in loopback.
- **4** Once armed, the HLU-231 can be looped back by sending Intelligent Office Repeater (IOR) LPBK activation code 1101 0011 1101 0011 (D3D3) for at least 5 seconds. The tester observes, the following activation response, in the order presented:
	- **a** 2 seconds of AIS (all ones pattern)
	- **b** 2 seconds of returning data pattern
	- **c** 231 logic errors (including the frame bit) occurring in the returned pattern comprising:
		- **•** 10 errors, if ILR-1 (Doubler 1) was sent
		- **•** 200 errors, if ILR-20 (Doubler 2) was sent
		- **•** 20 errors, if ILR-2 (HRU) was sent
	- **d** normal looped data

This error pattern repeats every 20 seconds as long as the IOR loopback pattern is being sent. This also applies to ILR, Time-out Override, and Query commands.

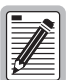

**Some Intelligent Repeater (IR) test sets do not count frame errors as bit errors when the test pattern is framed and the HLU-231 is set to the AUTO framing mode. To improve compatibility with those test sets, the HLU-231 generates 201 (NDU2) and 232 (NLOC) ID bit errors. As a result, the HLU-231 may indicate one more or one less bit error, depending on the test set type and the number of frame bits contained in the block of errored bits. To avoid this uncertainty, PairGain recommends sending the IR commands unframed.**

The HLU is now in Logic Loopback. The Loopback Time-out option is user settable to:

- **•** NONE (0 minutes)
- **•** 20 minutes
- **•** 60 minutes
- **•** 120 minutes

These selections determine the duration of this loopback unless it is overridden by the Time-out Override command or a loop-down command is sent. If the Time-out Override code 1101 0101 1101 0110 (D5D6) is received, the activation sequence described in step 4, above, is repeated and the automatic timed expiration of the loopback is inhibited. If this Time-out Override is sent, then the only way to loop the HLU-231 down is to:

- **•** issue the IR (Intelligent Repeater) LPDN (loop-down) code 1001 0011 1001 0011 (9393) *or*
- **•** issue the NI LPDN and Disarm code 11100.

The automatic time-out timer is restored during subsequent loopback sessions.

- **5** Once the test is complete, do one of the following:
	- **•** If the system is to loopdown but remain ARMED, send the IR (Intelligent Repeater) LPDN code (universal loopdown).
	- If all the equipment is to be looped down, disarmed and returned to normal operation, send the disarm code 11100.

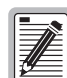

**The ARMED mode has an automatic time-out of 120 minutes but this timer is reset to 120 for any of the following events:** 

- **Loopback terminates (manually or time-out),**
- **Query**
- **Alternate query**
- **Far end activate**
- **Another ARM command.**

Using the codes listed in [Table 14 on page 44](#page-53-0), a network tester can activate loopbacks NLOC or NREM or SMJK (if enabled). A customer tester can activate loopbacks CLOC or CREM. All loopbacks shown in [Table 14](#page-53-0) can also be initiated from the HLU-231 front panel MODE and SEL buttons (see ["Setting Options through SEL and](#page-19-0)  [MODE" on page 10](#page-19-0)).

**Information specific to HiGain doublers is shown in bold in [Table 14](#page-53-0).** 

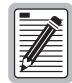

<span id="page-53-0"></span>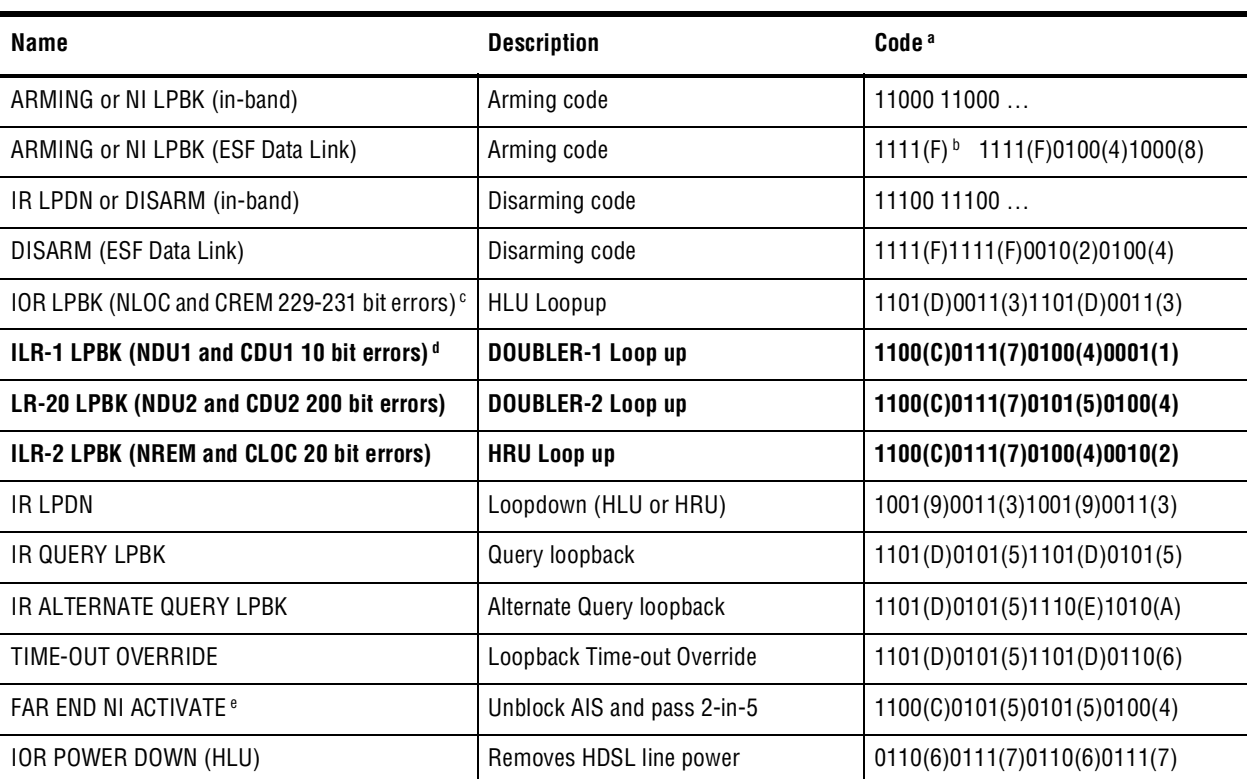

#### *Table 14. Addressable 1, 2, 5 (A1LB, A2LB, A5LB) Repeater Loopback Commands*

a The left most bit arrives first in all sequences. The detection algorithm functions reliably with a random  $10^{-3}$  Bit Error Ratio (BER) on the facility. The IOR POWER DOWN code must remain present for the duration of the power down mode. When this code is removed, the HiGain system returns to its normal unlooped and unarmed state. Note that the entire arming and loopback sequence can be initiated at the remote HRU location.

b This is the HEX number for the 4-bit group.

c The HRU identifies CREM with 231 bit errors, including the frame bits. When framed data is being sent in the AUTO framing mode, the number of the 231 bit errors detected by the test set varies from 229 to 231, depending on whether or not the test set counts frame errors as bit errors, and on the number of frame bits contained in the block of 231 error bits.

d The HRU generates this bit pattern in a series of discontinuous bursts containing 20-bit errors each, including frame bits. Those test sets that do not count frame error bits as data bit errors will indicate fewer bits than the HRU transmits for this CI loopback.

e Not supported by A5LB.

#### **A3LB and A4LB Test Procedures**

The HLU-231 can be looped back by sending the Addressable Office Repeater (AOR) LPBK activation code 1111(F) 1111(F) 0001(1) 1110(E) for at least 5 seconds. This causes the HLU-231 to enter the NLOC state. The Loopback Time-out option can be set by the user to:

- **•** NONE (0 minutes)
- **•** 20 minutes
- **•** 60 minutes
- **•** 120 minutes

These selections determine the duration of this loopback, unless it is overridden by the reception of a second identical 16-bit loop-up command before the timer expires. When this time-out override state exists, the only way to loop the HLU-231 down is to issue one of the three loopdown commands listed in Step 2. The automatic time-out mode is restored during subsequent loopback sessions.

<span id="page-54-0"></span>Table 15 summarizes the codes required to execute Addressable 3 and 4 (A3LB and A4LB) repeater loopback commands. All code sequences must be present for at least 5 seconds. The abbreviations used in Table 15 are as follows:

- **•** LU = LoopUp
- **•** LD = LoopDown
- NI = Network Interface
- **•** CI = Customer Interface
- **•** ESF-DL = Extended Super Frame Data Link

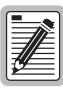

**Information specific to HiGain doublers is shown in bold in Table 15.** 

| <b>Position</b>                       | Name             | Code <sup>a</sup>                           |
|---------------------------------------|------------------|---------------------------------------------|
| HLU-231 LU FROM NI                    | <b>NLOC</b>      | 1111(F) $\frac{1}{2}$ 1111(F)0001(1)1110(E) |
| HLU-231 LU from CI                    | CREM             | 0011(3)1111(F)0001(1)1110(E)                |
| <b>HDU DOUBLER 1 FROM NI</b>          | NDU <sub>1</sub> | 1111(F)1111(F)0000(0)1000(4)                |
| <b>HDU DOUBLER 1 FROM CI</b>          | CDU1             | 0011(3)1111(F)0000(0)0100(4)                |
| <b>HDU DOUBLER 2 FROM NI</b>          | NDU2             | 1111(F)1111(F)0000(0)0110(6)                |
| <b>HDU DOUBLER 2 FROM CI</b>          | CDU <sub>2</sub> | 0011(3)1111(F)0000(0)0110(6)                |
| <b>HRU LU FROM NI</b>                 | <b>NREM</b>      | 1111(F)1111(F)0000(0)0010(2)                |
| <b>HRU LU FROM CI</b>                 | CLOC             | 0011(3)1111(F)0000(0)0010(2)                |
| <b>HRU LU FROM NI</b>                 | <b>SMJK</b>      | 110001100011000                             |
| HRU LU FROM NI (ESF-DL)               | <b>SMJK</b>      | 1111(F)1111(F)0100(4)1000(8)                |
| HLU and HRU LD FROM NI OR CI          | Loopdown         | 111001110011100                             |
| HLU and HRU LD FROM NI OR CI          | Loopdown         | 100100100                                   |
| HLU and HRU LD FROM NI OR CI (ESF-DL) | Loopdown         | 1111(F)1111(F)0010(2)0100(4)                |

*Table 15. Addressable 3 and 4 (A3LB and A4LB) Repeater Loopback Commands*

a The left-most bit arrives first in all sequences. The detection algorithm functions reliably with a random 10<sup>-3</sup> Bit Error Ratio (BER) on the facility. The entire arming and loopback sequence can be initiated at the remote HRU location.

b This is the HEX number for the 4-bit group.

# <span id="page-55-0"></span>**APPENDIX A - TECHNICAL SPECIFICATIONS**

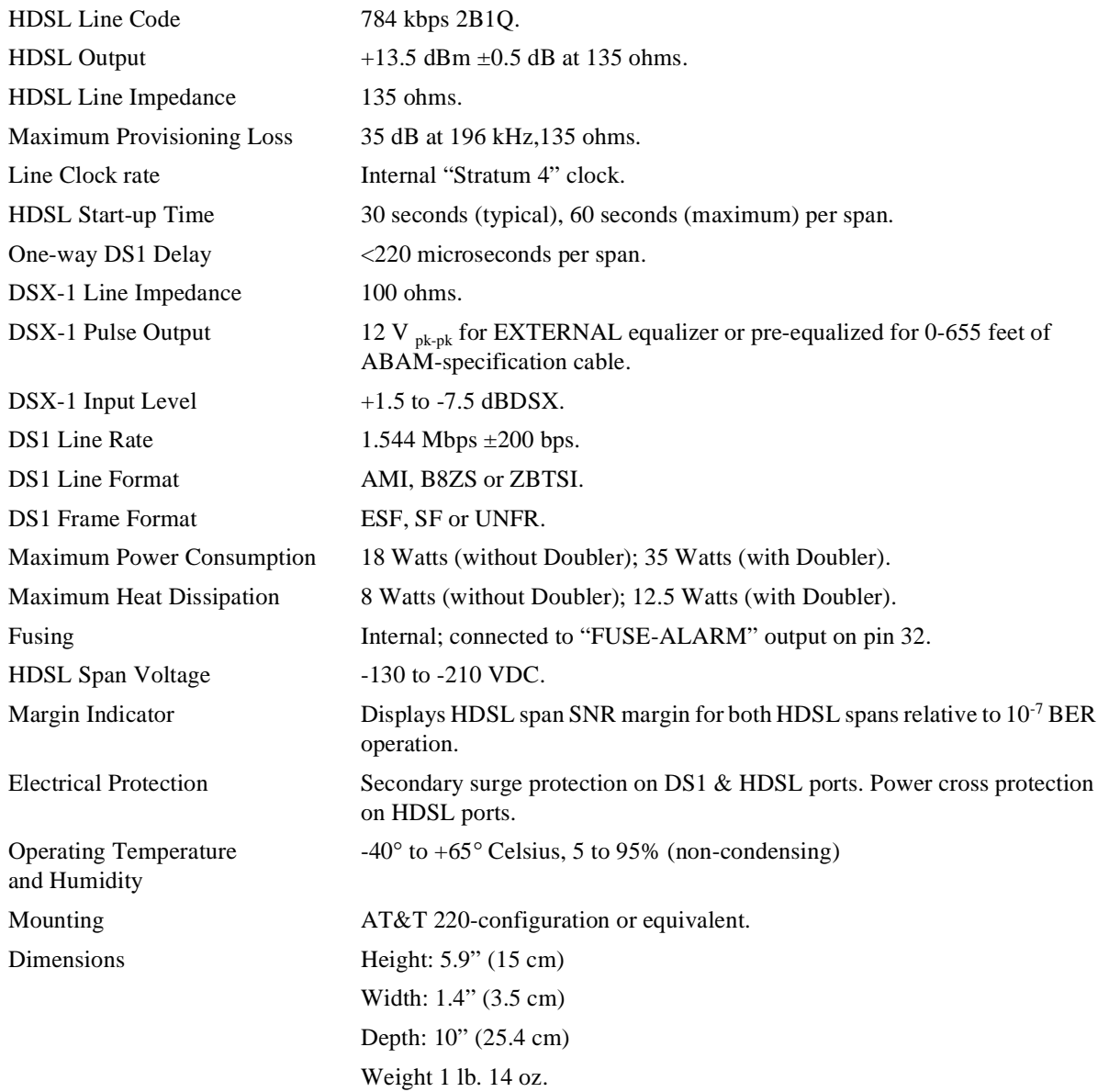

# <span id="page-56-0"></span>**APPENDIX B - ABBREVIATIONS**

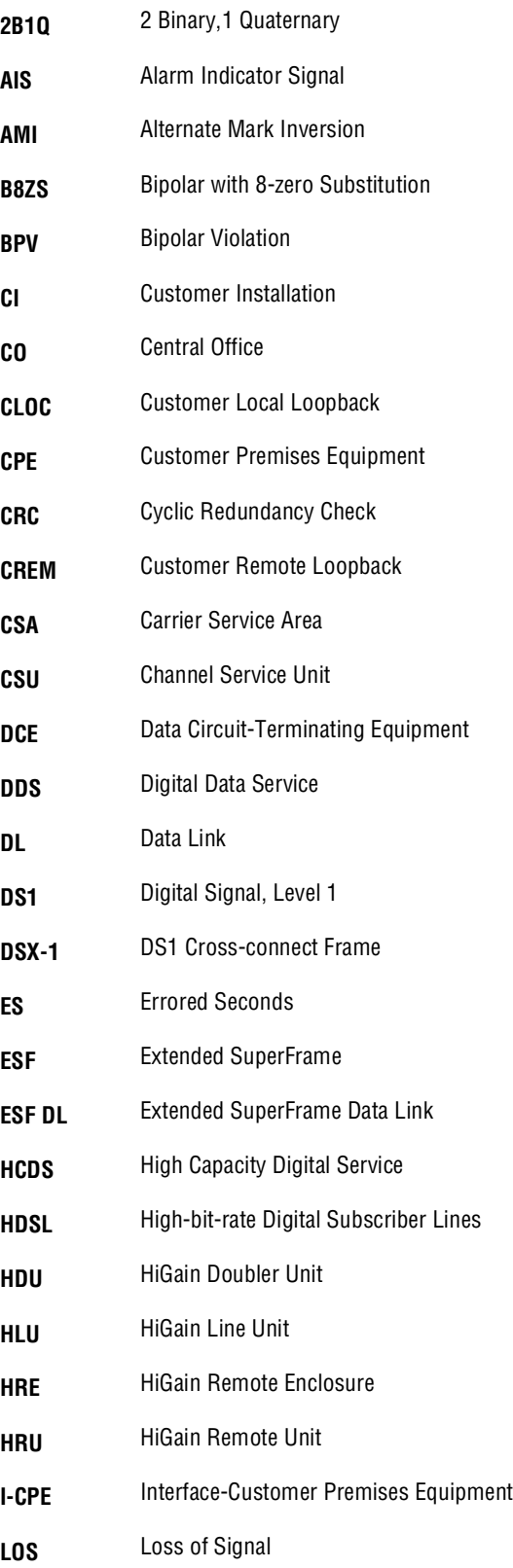

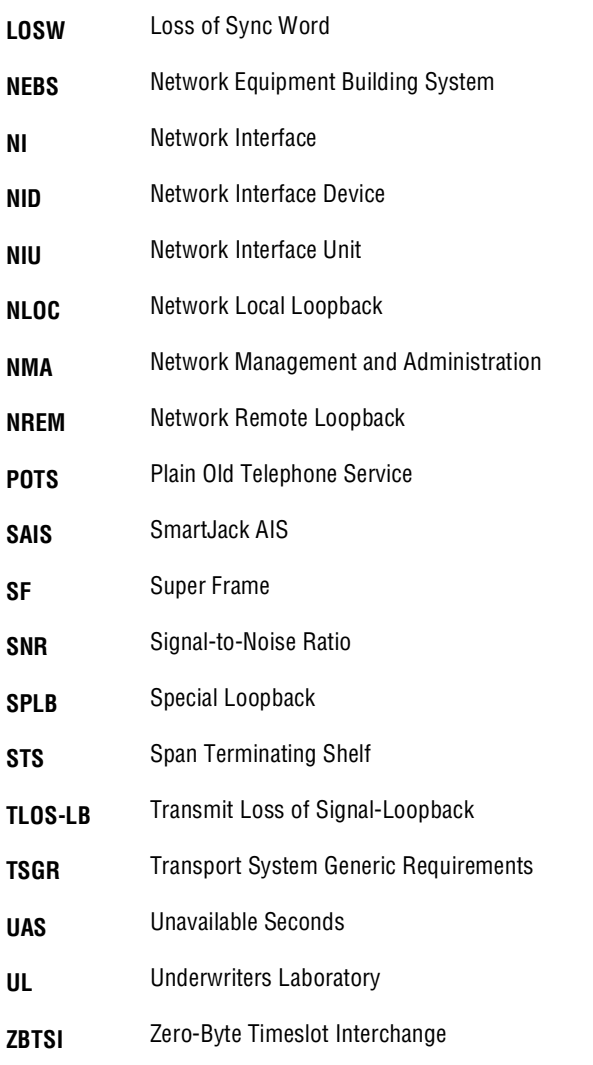

# <span id="page-58-0"></span>**APPENDIX C - FUNCTIONAL OPERATION**

PairGain HDSL technology provides full-duplex services at standard T1 rates over copper wires between an HLU and an HRU, which comprise one HiGain system. HiGain systems use PairGain 2-Binary 1, Quartenary (2B1Q) HDSL transceiver systems to establish two, full-duplex, 784 kbps data channels between the HLU-231 and a remotely located HDU or HRU. This provides a total capacity of 1.568 Mbps between the two units.

A block diagram of the HLU-231 is shown in Figure 23. The HLU-231 receives a 1.544 Mbps DSX-1 data stream from the DSX-1 digital cross connect interface. The HLU-231 contains a DS1 frame synchronizer controlled by an 8-bit microprocessor that determines the type of framing on the DS1 stream and synchronizes to it. The HLU-231 recognizes Super Frame (SF), including D4, or Extended Super Frame (ESF) framing. When the data is unframed, the HLU-231 arbitrarily defines a frame bit.

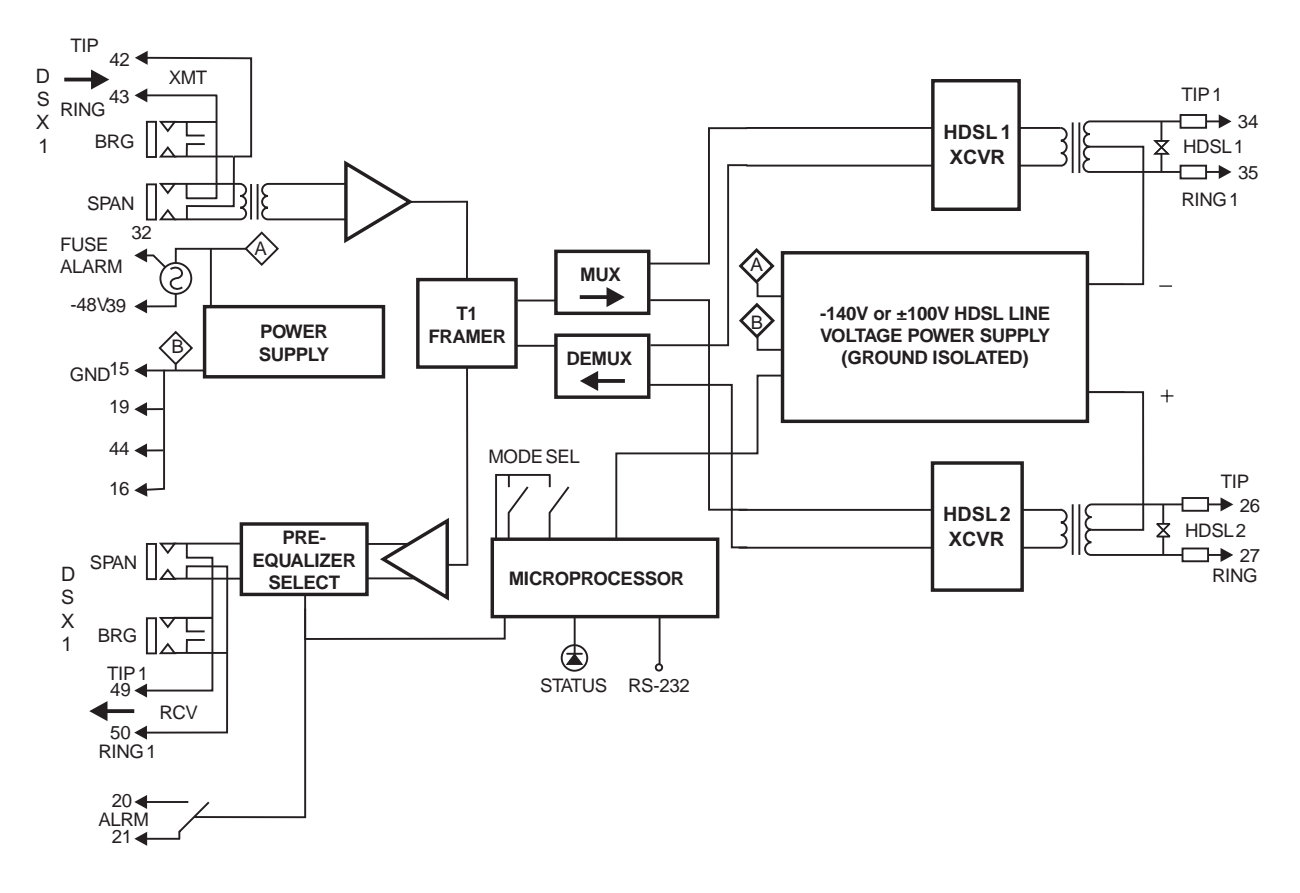

*Figure 23. HLU-231 Block Diagram* 

# <span id="page-59-0"></span>**POWER CONSUMPTION**

The three most important power parameters of an HLU are its maximum power consumption, its maximum power dissipation, and its maximum current drain.

The Maximum Power Consumption is the total power that the HLU-231 consumes or draws from its -48 V shelf power source. This parameter is needed when the HLU-231 is remotely located to its serving CO. It determines the battery capacity required to maintain an eight-hour standby battery reserve for emergency situations; thus limiting the maximum number of plugs per line unit's remote enclosure.

The Maximum Power Dissipation measures the power that is converted into heat buildup within the unit. It contributes to the total heat generated in the space around the unit. It is used to determine the maximum number of fully loaded shelves per bay that does not exceed the maximum allowable power dissipation density in Watts/sq. ft. In COs, the maximum power dissipation for open-faced, natural convection cooled mountings is limited to 134.7 Watts/sq. ft. per Section 4.2.3 of the NEBS GR-63-CORE. The footprint of a standard 28-slot 23-inch HLU-231 shelf is 7.024 sq. ft. Thus, the maximum bay dissipation is limited to 946 Watts. At 7 Watts per slot, this limits the number of occupied slots to 135 per bay. The thermal loading limitations, imposed when using the HLU-231 in a Controlled Environmental Vault (CEV) or other enclosures, are determined by applying the HLU-231 power parameters to the manufacturer's requirements for each specific housing.

The Maximum Current Drain is the maximum current drawn from the shelf power supply when it is at its minimum voltage (-42.5 V). It determines the shelf fusing requirements. All HLU-231 shelves are partitioned into two equal halves, each fused at 10 amps for a total of 20 amps per shelf. A fully loaded shelf draws 10.5 amps (no doublers) or 17 amps (with doublers) worst case. This is within the 20 amp fuse limit.

Heat baffles should be placed between every other shelf, in racks containing more than two shelves. This technique deflects the rack's heat outward and reduces thermal stress on the plugs.

#### **Power Consumption: Without Doublers**

#### **Maximum Power Dissipation:**

- $Per Slot = 7$  Watts
- $Per Shelf = 91$  Watts

#### **Maximum Power Consumption:**

- $Per$  Slot  $= 16$  Watts
- **•** Per Shelf = 208 Watts

#### **Maximum Current Drain:**

- $Per Slot = 0.4$  Amps
- Per Shelf  $= 5.2$  Amps

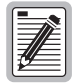

 **The worst case conditions, under which these parameters were measured, include a 9,000 ft., AWG 26 loop, 60 mA of Customer Provided Equipment (CPE) current, a fully loaded 13-slot shelf, and a -42.5 V shelf battery voltage with the HLU-231 4-character display "OFF."**

#### <span id="page-60-0"></span>**Power Consumption: With Doublers**

The maximum current drain is the current drawn from the shelf power supply when it is at minimum voltage (-42.5 VDC) under a worst case application. The worst case application for the HLU-231 List 7E occurs on a loop with one HDU doubler, four 9000 ft, #26 AWG spans, and an HRU-412 that is providing 60 mA of CPE current. Under these conditions the HLU-231 List 7E current drain from the -42.5 VDC battery is 0.80 A for the HDU-451 List 1 and 2, and 0.58 A for the HDU-451 List 3, 4, and M/M doublers. This CO current and other related power parameters for this doubler application are listed in [Table 16.](#page-61-0) The worst case loop conditions assumed for the 3 span line powering applications listed in [Table 16](#page-61-0) and [Table 17](#page-61-0) are a 2000 ohm total loop consisting of 9000 ft, #26 AWG for span 1 and 2, and 6000 ft, #26 AWG for span 3.

The maximum shelf current drain allowed is a function of the shelf -48 VDC fuse. [Table 17](#page-61-0) lists the doubler shelf deployment guidelines, as a function of the shelf fuse, for the more popular Type 220 configuration shelves. These guidelines limit the maximum fuse load to 85% of shelf rated capacity. Use [Table 17](#page-61-0) when selecting the appropriate load fuses for the Building Distribution Fuse Bus (BDFB) when deploying the HiGain system equipment in COs.

The maximum HLU-231 List 7E power dissipation is the power that is converted into heat within the unit. It contributes to the total heat generated and is used to determine the maximum number of shelves per bay that do not exceed the maximum power dissipation density in Watts/sq. ft.

In CO locations, the maximum power dissipation for open faced, natural convection cooled mountings is 134.7 Watts/sq. ft. as stated in NEBS standard TR-NWT-000063 section 4.2.3. The footprint of a 13 slot 23" SXSS shelf is 7.024 sq. ft. Thus the maximum allowable dissipation is 946 W. This limits the number of HLU-231 List 7E units per bay to 111 when powering the List 1 or List 2 doubler with CPE current OFF or when powering the List 3, List 4, or M/M doubler with CPE current ON.

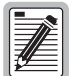

**M/M refers to the HDU-432 and HDU-439 mini doublers and the HDU-404, HDU-407, and HDU-409 micro doublers.**

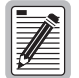

**The power consumption and dissipation of a two doubler circuit with a locally powered remote are the same as for a single doubler circuit with CPE current OFF, as listed in [Table 16](#page-61-0). The power consumption and dissipation of a line powered, three span, 2000 ohm loop are the same as for a single HDU-451 List 1 or 2 doubler circuit with CPE ON.**

Note that this is a worst case situation since it assumes the entire CO is subjected to the maximum power density. More favorable conditions would permit increasing the number of shelves per bay without jeopardizing the CO thermal integrity.

| 60 mA CPE<br><b>Current</b> | <b>CO Voltage</b><br><b>Volts</b> | <b>CO Current</b><br>Amps<br><b>List 1, 2</b> | <b>CO Current</b><br>Amps<br>List 3, 4,<br>M/M | <b>Power</b><br><b>Consumption</b><br><b>Watts</b><br>List 1, 2 | <b>Power</b><br>Consumption<br>Watts<br>List 3, 4, M/M | <b>HLU Power</b><br><b>Dissipation</b><br>Watts<br><b>List 1, 2</b> | <b>HLU Power</b><br><b>Dissipation</b><br><b>Watts</b><br>List 3, 4, M/M |
|-----------------------------|-----------------------------------|-----------------------------------------------|------------------------------------------------|-----------------------------------------------------------------|--------------------------------------------------------|---------------------------------------------------------------------|--------------------------------------------------------------------------|
| 0FF                         | 42.5                              | 0.65                                          | 0.50                                           | 28                                                              | 22                                                     | 8.5                                                                 | 8.25                                                                     |
| 0FF                         | 48.0                              | 0.59                                          | 0.41                                           | 28                                                              | 22                                                     | 8.5                                                                 | 8.25                                                                     |
| 0FF                         | 56.0                              | 0.50                                          | 0.38                                           | 28                                                              | 22                                                     | 8.5                                                                 | 8.25                                                                     |
| <b>ON</b>                   | 42.5                              | 0.80                                          | 0.58                                           | 34                                                              | 25                                                     | 9.0                                                                 | 8.5                                                                      |
| 0N                          | 48.0                              | 0.70                                          | 0.52                                           | 34                                                              | 25                                                     | 9.0                                                                 | 8.5                                                                      |
| ON                          | 56.0                              | 0.60                                          | 0.43                                           | 34                                                              | 25                                                     | 9.0                                                                 | 8.5                                                                      |

<span id="page-61-0"></span>*Table 16. HLU-231 List 7E Power Parameters with HDU-451 Doublers, List 1, 2, 3, and 4, and M/M*

*Table 17. HLU-231 List 7E/HDU-451 List 1, 2, and 3 Deployment Guidelines*

| <b>Shelf Type</b>                                | <b>Shelf Fuse</b><br>Amps | <b>Max Number of Doubler</b><br><b>Systems Per Shelf</b><br>(60 mA CPE Current ON)<br><b>List 1, 2</b> | <b>Max Number of</b><br><b>Doubler Systems</b><br>Per Shelf<br>(60 mA CPE<br>Current ON)<br>List 3, 4, M/M | <b>Max Number of</b><br><b>Doubler Systems</b><br><b>Per Shelf</b><br>(60 mA CPE<br><b>Current OFF)</b><br>List 1, 2, and 3 Span<br><b>Line Powering</b> | <b>Max Number of</b><br><b>Doubler Systems</b><br><b>Per Shelf</b><br>(60 mA CPE<br><b>Current OFF)</b><br>List 3, 4, M/M |
|--------------------------------------------------|---------------------------|----------------------------------------------------------------------------------------------------|----------------------------------------------------------------------------------------------------|----------------------------------------------------------------------------------------------------|----------------------------------------------------------------------------------------------------|
| -48 V New Bays<br>(J98725P, J98725P,<br>J98725P) | 20                        | 13                                                                                                    | 13                                                                                                    | 13                                                                                                    | 13                                                                                                    |
| SXSS (CO)<br>(J98725CA)                          | 10                        | 10                                                                                                    | 13                                                                                                    | 13                                                                                                    | 13                                                                                                    |
| Original 220 Bays<br>(J98725A, B, C, D, E, F)    | 3.43                      | 4                                                                                                    | 5                                                                                                    | 5                                                                                                    | 6                                                                                                    |
| Upgraded 220 Bays<br>(J98725A, B, C, D, E, F)    | 20                        | 13                                                                                                    | 13                                                                                                    | 13                                                                                                    | 13                                                                                                    |
| SXSS (80D Cabinet)                               | 5                         | 5                                                                                                    | 7                                                                                                    | 6                                                                                                    | 8                                                                                                    |
| Kentrox T-Term 220                               | 10                        | 10                                                                                                    | 13                                                                                                    | 13                                                                                                    | 13                                                                                                    |
| PairGain HCS-417                                 | 20                        | 14                                                                                                    | 14                                                                                                    | 14                                                                                                    | 14                                                                                                    |

The thermal loading limitations imposed when using the HLU-231 List 7E in Controlled Environmental Vaults (CEV) or other enclosures are determined by applying the HLU-231 List 7E power parameters to the manufacturer requirements for each specific housing.

The power consumption listed in Table 12 is the total power that the HLU-231 List 7E consumes or draws from its -48 VDC shelf power source. This parameter is needed when the HLU-231 List 7E is located remote to its serving CO. It determines the battery capacity required to maintain an 8-hour stand-by battery reserve for emergency situations. It thus limits the maximum number of plugs per remote enclosure. Use this data to perform this analysis on a case by case basis.

# <span id="page-62-0"></span>**APPENDIX D - COMPATIBILITY**

### **T1 REPEATER SHELVES AND RELATED EQUIPMENT**

The HLU-231 List 7E is compatible with the following T1 repeater shelves and associated equipment:

- **•** PairGain HMG-317 (28-slot, 23-inch shelf)
- **•** PairGain LS-417 (23")
- **•** PairGain HCS-418 (19")
- **•** PairGain HCS-402 (2-slot))
- **•** AT&T 220 Office Repeater Bay (ORB)
- **•** AT&T Small Cross Section Shelf (SXSS)
- **•** Kentrox 220
- **•** Wescom® 342-30

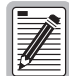

**The ALM option must be disabled (DIS) when using the Kentrox 220 T-Term shelf. This is required to resolve a conflict between the HLU alarm relay output and the Kentrox external equalizer output. Both use pins 20 and 21.**

## **HIGAIN DOUBLER CIRCUIT DEPLOYMENT**

All generations of HiGain HLU and HRU modules are compatible with each other. Although all HiGain doublers are backward-compatible with all prior HLU and HRU models, some of the circuit application enhancements of newer doubler models require that all circuit modules be of the same vintage in order to realize these enhancements. Enhanced doubler applications preclude the mixing of newer doubler models with older models of the HRU and HLU.

[Table 18 on page 54](#page-63-0) provides a matrix of HiGain doubler deployment rules to achieve maximum circuit enhancement. It lists:

- **•** Maximum number of doublers allowed for a given circuit, depending upon the doubler and line unit models used to implement the circuit.
- **•** Any restrictions on the HRU models.

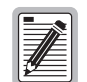

**All spans are fully CSA-compliant unless otherwise specified. Circuits that use more than one type of doubler are governed by the most limiting doubler rules. For example, if the HDU-451 is used with the HDU-409, use the HDU-451 deployment rules.**

<span id="page-63-0"></span>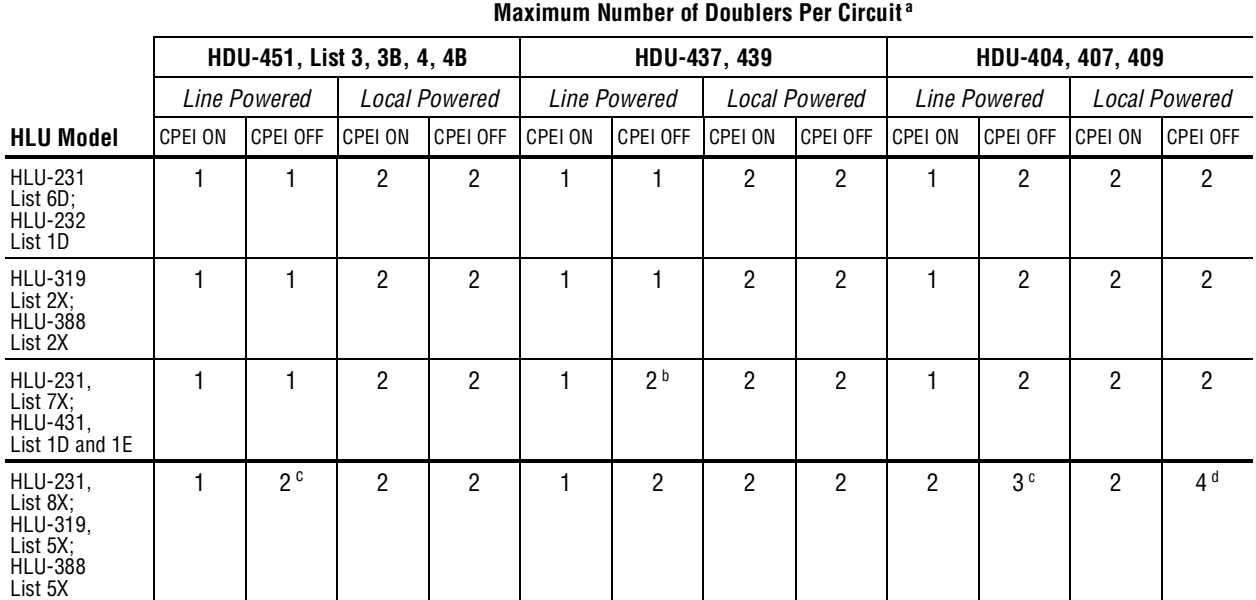

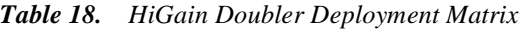

a HRU-411 applications with CPEI are limited to single doubler circuits (HDU-404, HDU-407 or HDU-409). The HRU-412, HDU-451, HDU-437 and HDU-439 are limited to applications with one and two doublers only.

b 2000 ohm maximum loop resistance. Requires HRU-412 List 7A or 8A, or HUR-402 or HUR 411.

c Requires HRU-402 or 411.

d Requires HRU-402.

# <span id="page-64-0"></span>**APPENDIX E - PRODUCT SUPPORT**

This section contains product support and warranty information.

# **TECHNICAL SUPPORT**

PairGain Technical Assistance is available 24 hours a day, 7 days a week by contacting PairGain Customer Service Engineering group at:

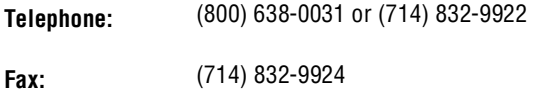

During normal business hours (8:00 AM to 5:00 PM, Pacific Time, Monday through Friday, excluding holidays), technical assistance calls are normally answered directly by a Customer Service Engineer. At other times, a request for technical assistance is handled by an on-duty Customer Service Engineer through a callback process. This process normally results in a callback within 30 minutes of initiating the request.

In addition, PairGain maintains a computer bulletin board system for obtaining current information on PairGain products, product troubleshooting tips and aids, accessing helpful utilities, and for posting requests or questions. This system is available 24-hours a day by calling (714) 730-2800. Transmission speeds up to 28.8 kbps are supported with a character format of 8-N-1.

### **WARRANTY**

PairGain Technologies warrants this product to be free of defects and to be fully functional for a period of 60 months from the date of original shipment, given correct customer installation and regular maintenance. PairGain will repair or replace any unit without cost during this period if the unit is found to be defective for any reason other than abuse or incorrect use or installation.

Do not try to repair the unit. If it fails, replace it with another unit and return the faulty unit to PairGain for repair. Any modifications of the unit by anyone other than an authorized PairGain representative voids the warranty.

If a unit needs repair, call PairGain for a Return Material Authorization (RMA) number and return the defective unit, freight prepaid, along with a brief description of the problem, to:

PairGain Technologies, Inc. 14352 Franklin Avenue Tustin, CA 92780 ATTN: Repair and Return Dept. (800) 638-0031

PairGain continues to repair faulty modules beyond the warranty program at a nominal charge. Contact your PairGain sales representative for details and pricing.

# <span id="page-65-0"></span>**FCC COMPLIANCE**

This unit complies with the limits for Class A digital devices pursuant to Part 15 of the FCC rules. These limits are designed to provide reasonable protection against harmful interference when the equipment is operated in a commercial environment. This equipment generates, uses, and can radiate radio frequency energy and, if not installed and used in accordance with the instruction manual, can cause harmful interference to radio communications. Operation of this equipment in a residential area is likely to cause harmful interference, in which case the user will be required to correct the interference at his own expense.

Refer to the installation section of the appropriate instruction manual for the unit you are installing to get information on:

- **•** Cabling
- **•** Correct connections
- **•** Grounding

### **MODIFICATIONS**

The FCC requires the user to be notified that any changes or modifications made to this device that are not expressly approved by PairGain Technologies, Inc. may void the user's authority to operate the equipment.

All wiring external to the products should follow the provisions of the current edition of the National Electrical Code.

## **STANDARDS COMPLIANCE**

The HLU-231 List 7E has been tested and verified to comply with the applicable sections of the following standards.

- **•** GR-63-CORE Network Equipment-Building System (NEBS) Requirements
- **•** GR-089-CORE Electromagnetic Compatibility and Electrical Safety

To comply with the intrabuilding wiring requirements of GR-1089-CORE, section 4.5.9, the shields of the ABAM-type cables that connect the HLU-231 List 7E DSX-1 output ports to the cross-connect panel must be grounded at both ends.

### <span id="page-66-0"></span>**BARCODE AND CONFIGURATION NUMBER INFORMATION**

Figure 24 shows the location of the P1 barcode and configuration number label on the HLU-231 List 7E. Table 19 gives a brief description of what each label contains.

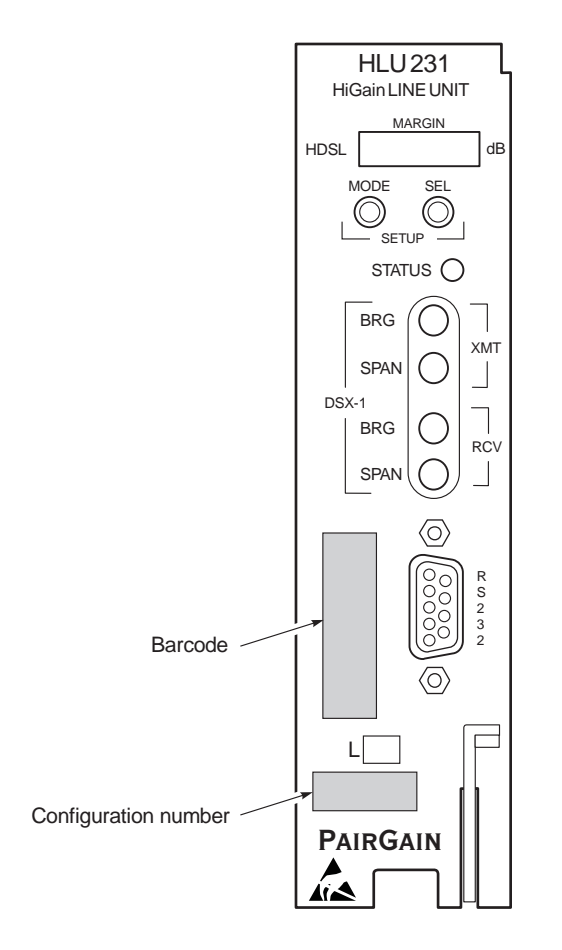

*Figure 24. Bar Code Label and Configuration Number*

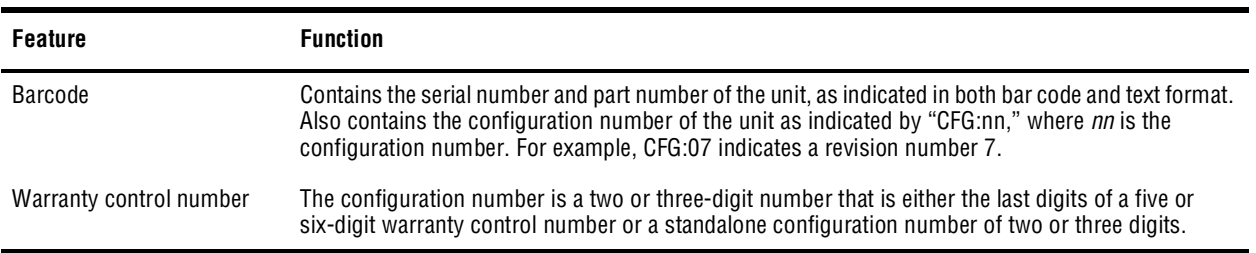

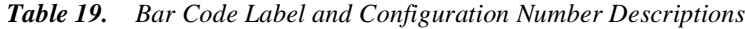

#### **Corporate Office**

14402 Franklin Avenue Tustin, CA 92780 Tel: (714) 832-9922 Fax: (714) 832-9924

**For Technical Assistance:**

(800) 638-0031

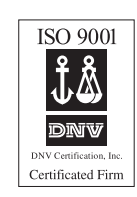

# IPAIRGAIN